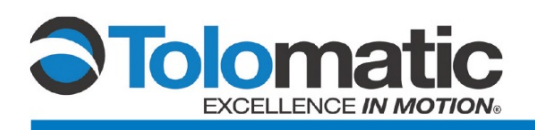

# **ServoChoke®/Encoder Configuration Using a Siemens Drive**

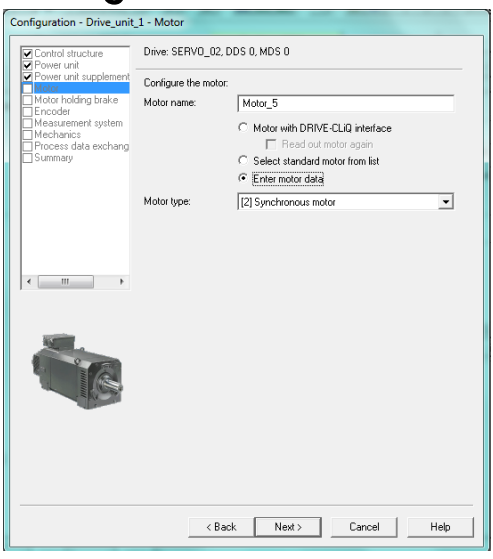

# **Contents**

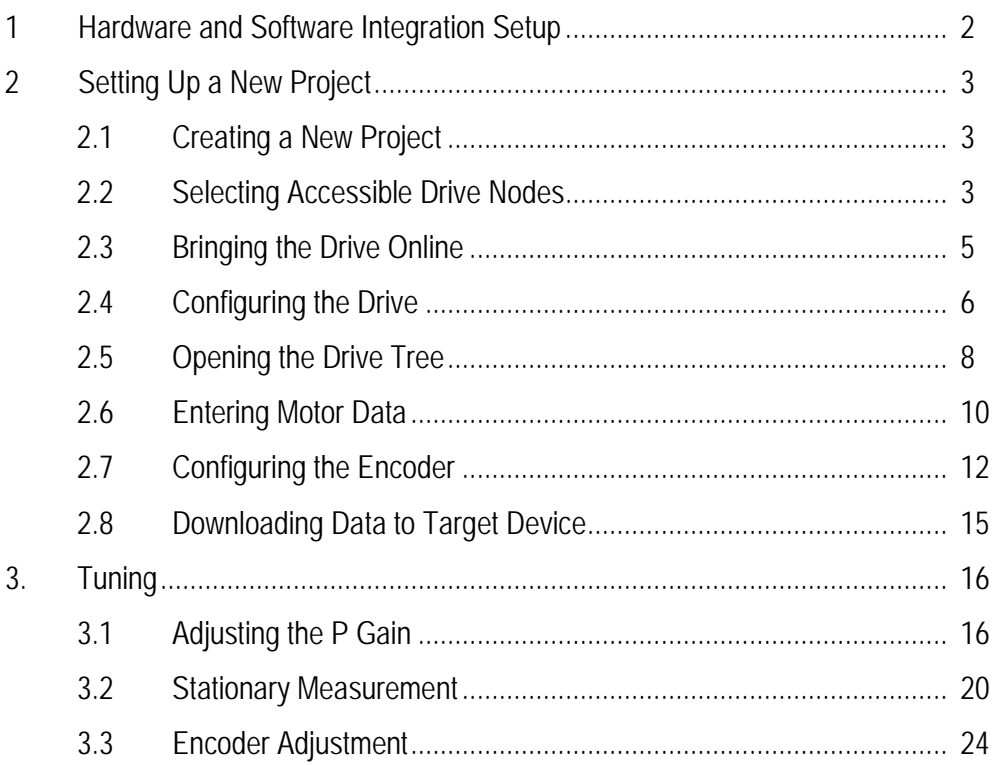

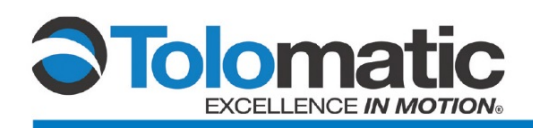

# **1 Basic integration of a Siemens Drive to a Tolomatic ServoChoke®/SICK encoder combination**

**Please note:** This tech note and associated testing was developed using Siemens Sinamics S120 version: 04703562. Using an older version of the firmware on the control unit and accompanying modules may result in faulty operation.

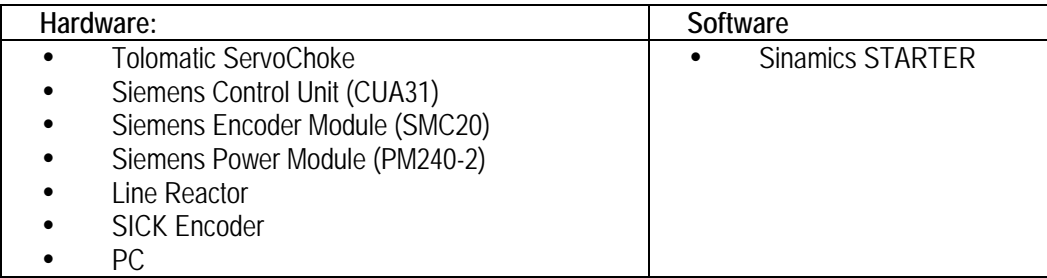

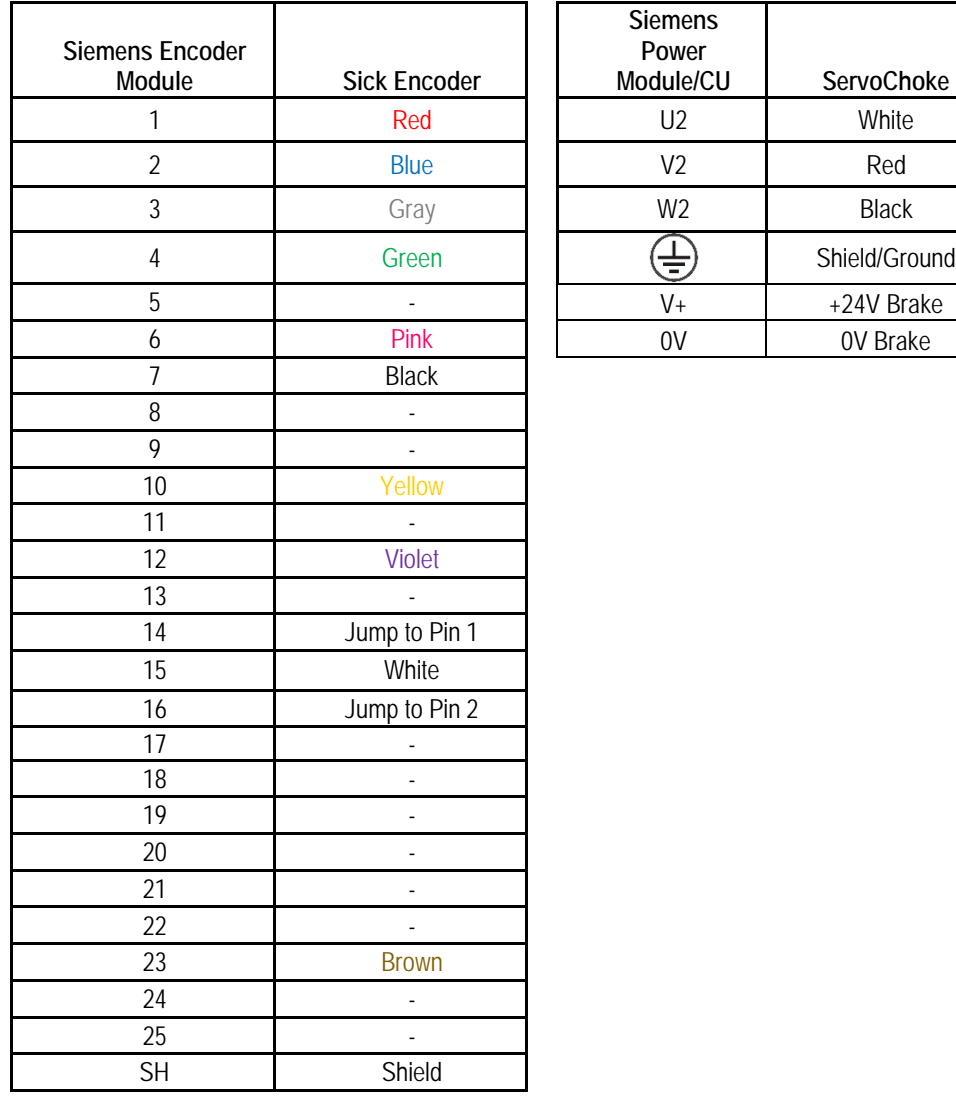

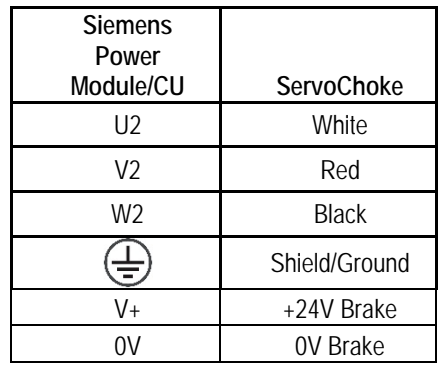

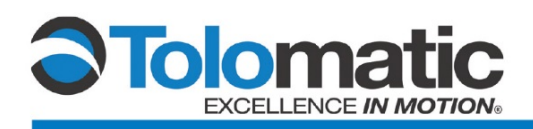

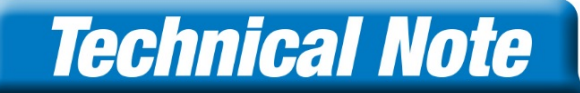

# **2 Setting up a new project**

### **2.1 Creating a new project**

Open the Siemens Starter software.

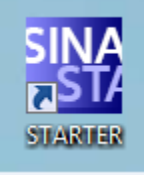

Click on "Project", select "New…".

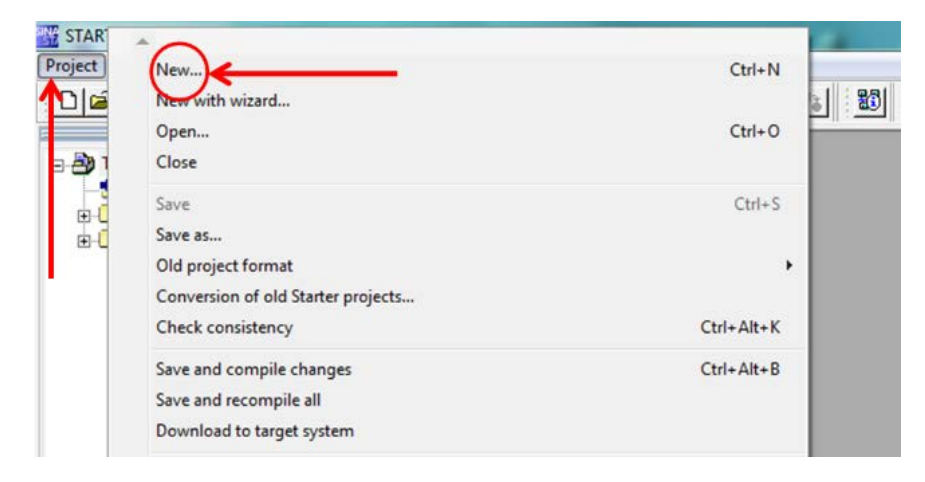

# **2.2 Selecting "Accessible nodes"**

From the menu bar, select the "Accessible nodes" icon.

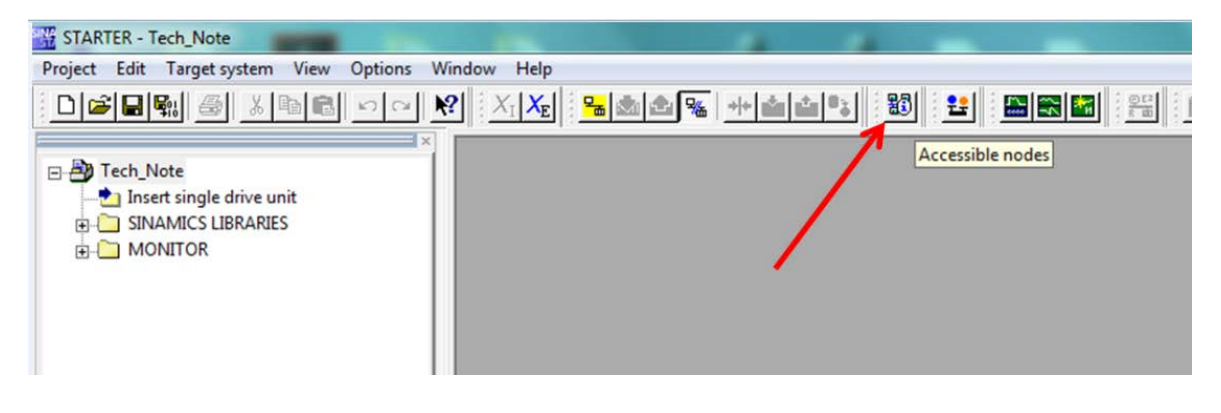

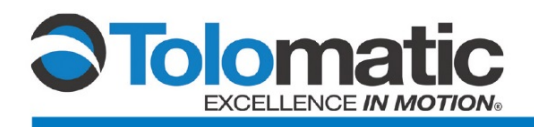

A list of Accessible Nodes will populate the window. Select the intended Drive, and then click "Accept".

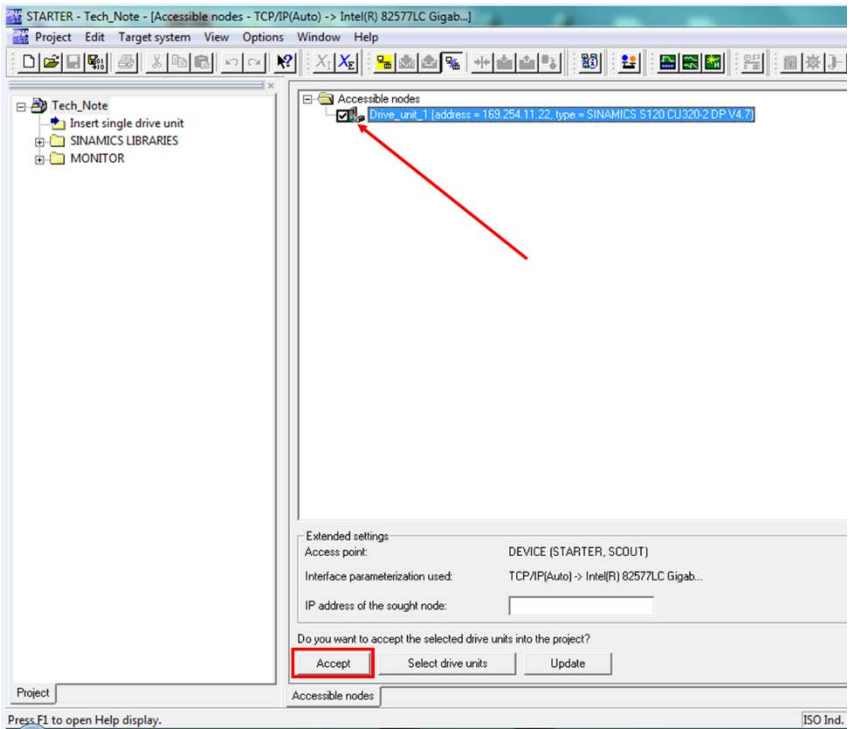

**\*Note: you may need to disable your firewall in order to view the drive**

The Software will verify that the drive units have been transferred to the project.

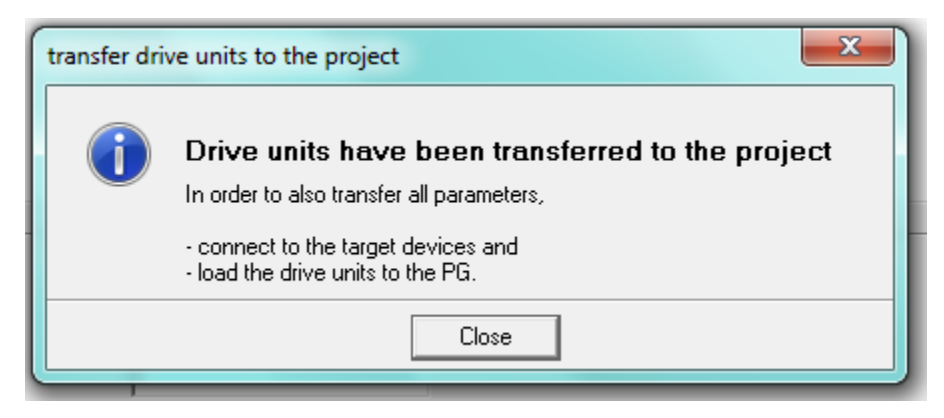

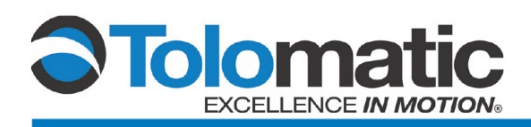

### **2.3 Bringing the drive online**

Bring the drive online by selecting "Connect to selected target devices" icon.

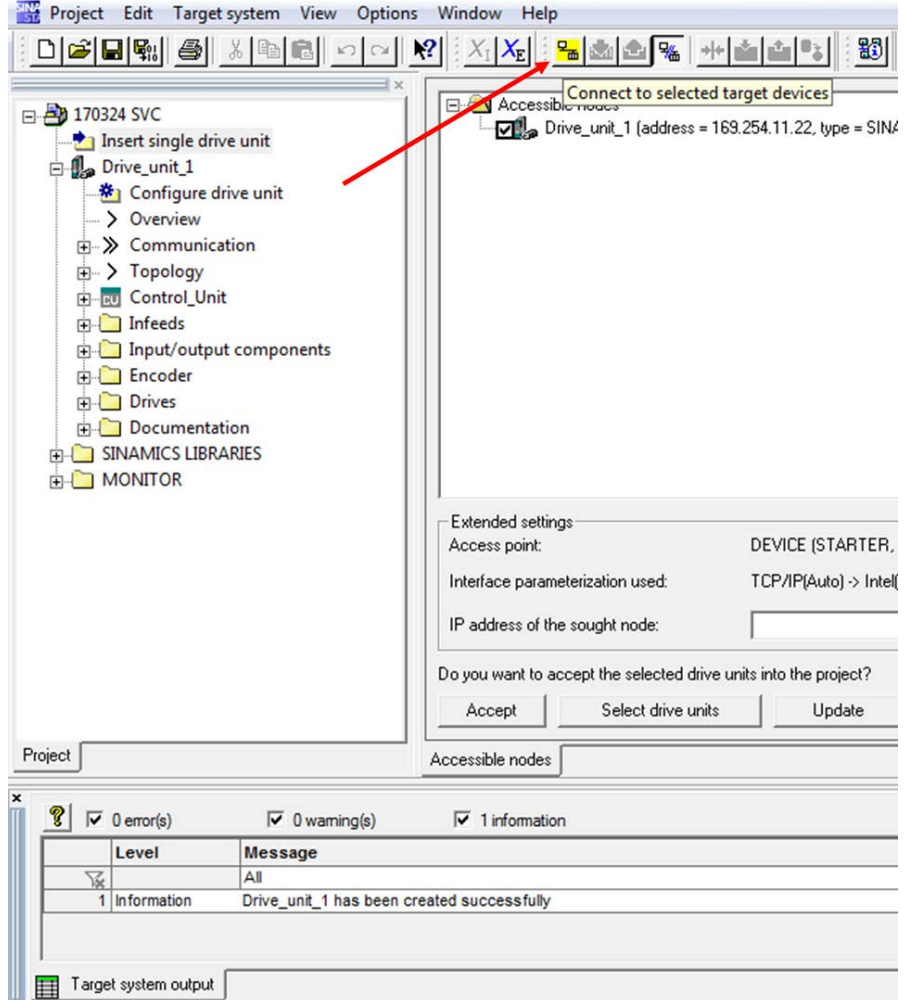

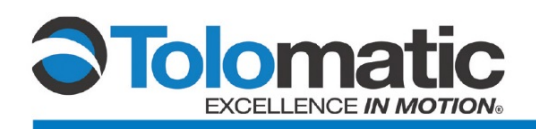

Then, connect to assigned devices…

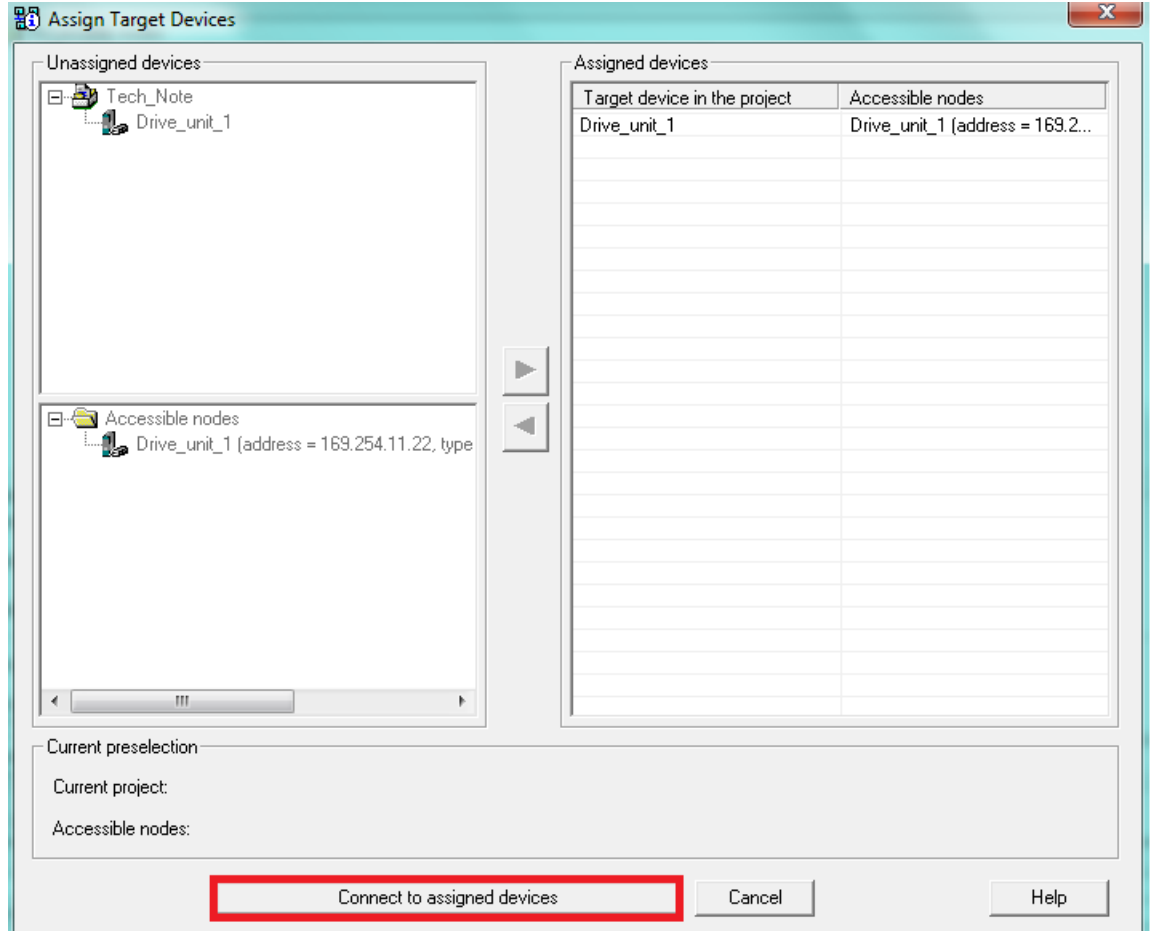

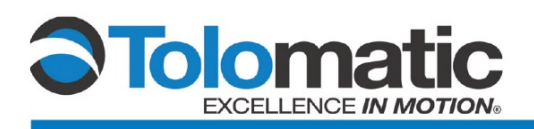

Select "Download to target device" to move forward with setting up the new project. \*Please note: this will overwrite any configuration currently present on the drives memory. Make sure to save the present configuration to a separate file if you intend to use it again in the future.

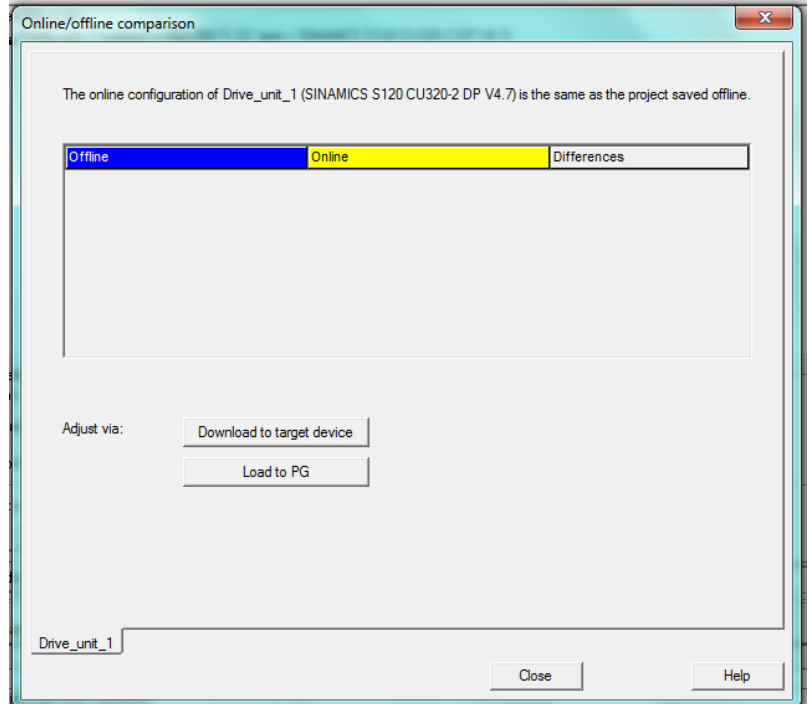

### **2.4 Configuring the drive**

First double click the "Automatic Configuration" tab; using Drive Cliq, to locate compatible Siemens devices connected to the system.

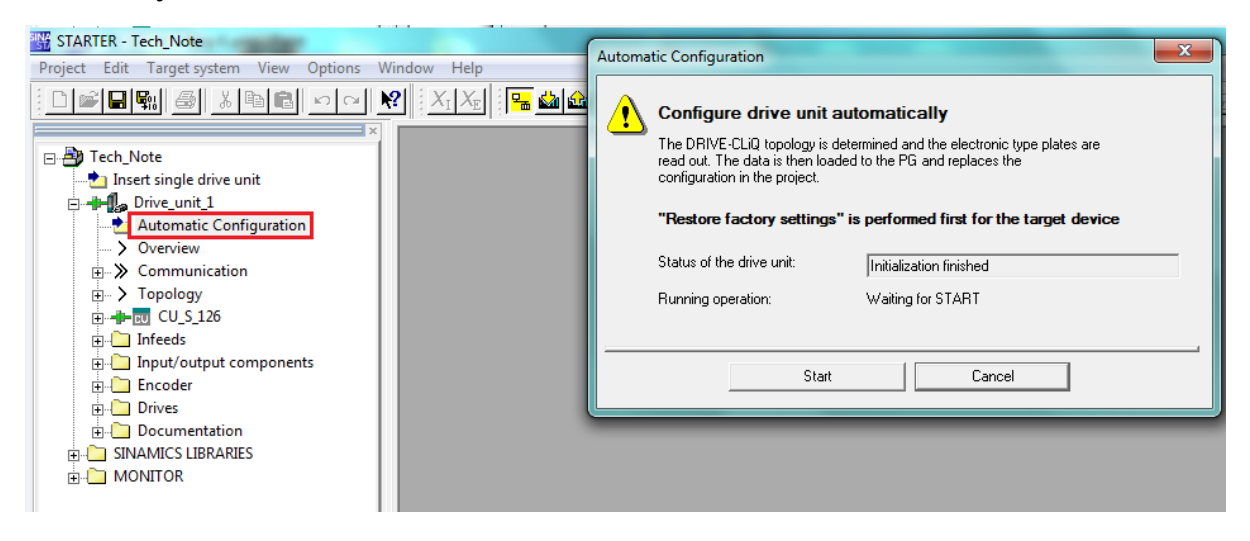

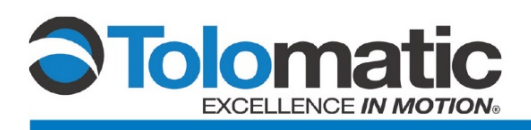

You will receive a prompt: "Reset Device Configuration?" Select "Yes". This will reset any internal DRIVE-CLiQ device topology that is currently saved in the drive.

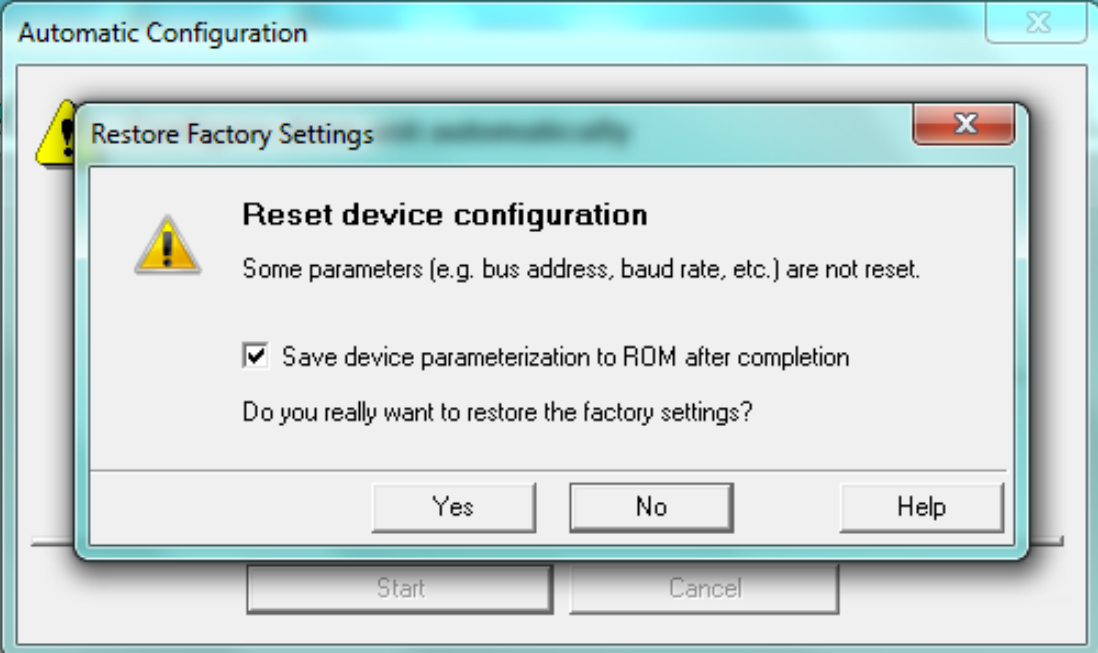

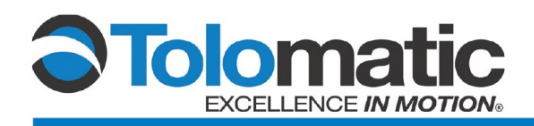

Select "Servo" as the default setting in the Automatic Commissioning drop down; click create.

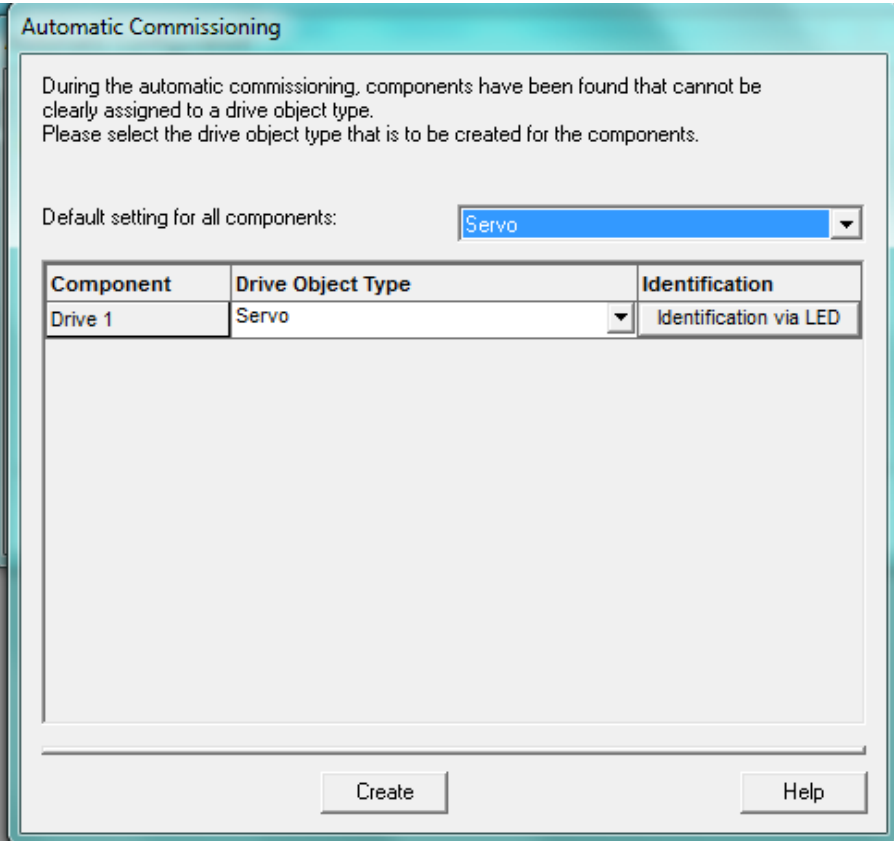

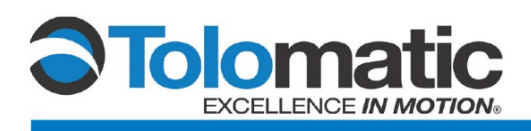

Then, follow the prompts to bring the drive offline.

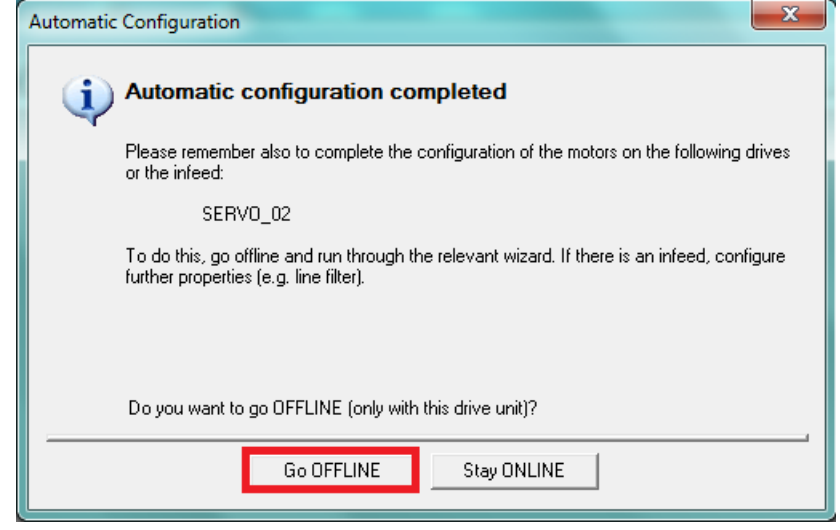

# **2.5 Opening the Drive Tree**

Open the "Drives" tree, then double-click on the drive folder (labeled "**Servo\_02**" below) and select "Configure DDS".

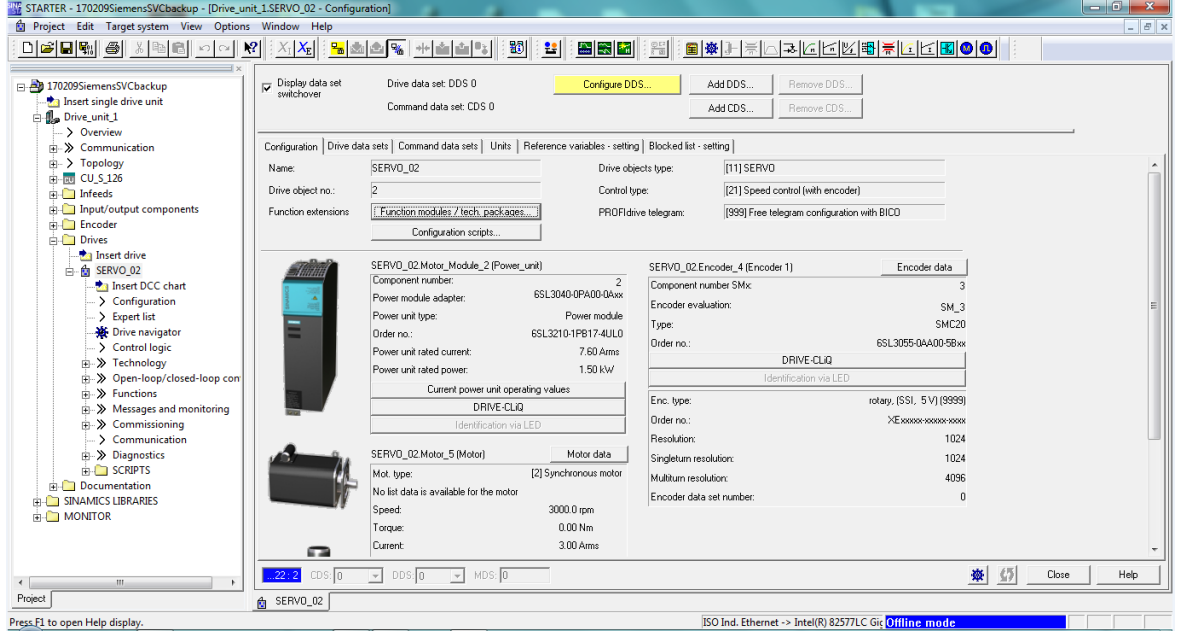

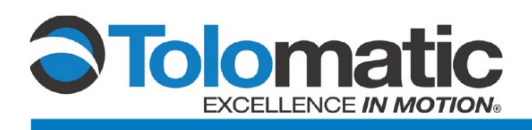

Under Function Modules select "Basic Positioner". Under Control Type, select "Speed Control (with encoder)".

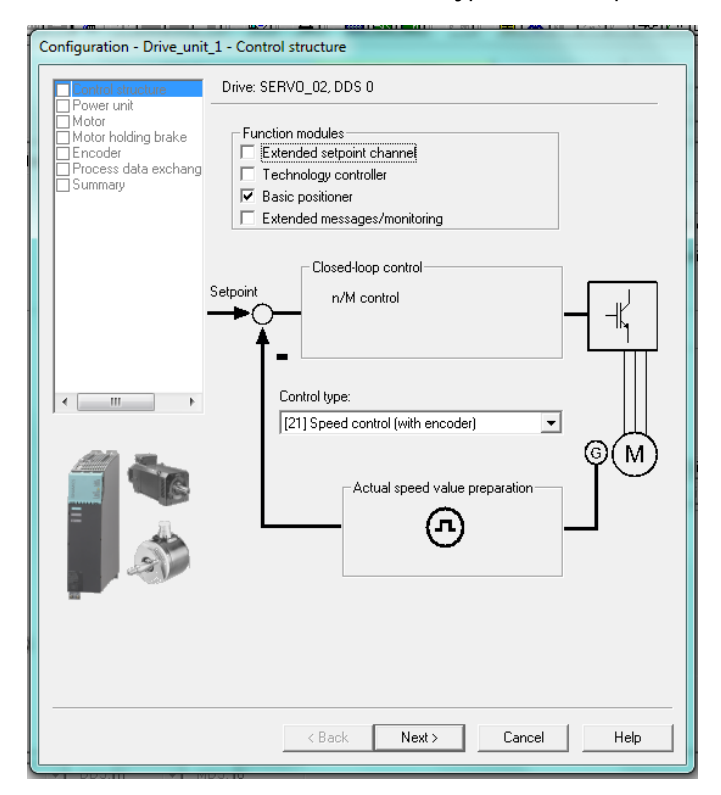

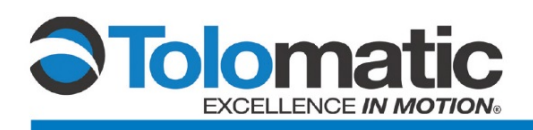

Refer to the selections below for the Tolomatic ServoChoke. Click "Next" once all of the information is correct. Repeat this step for the next page.

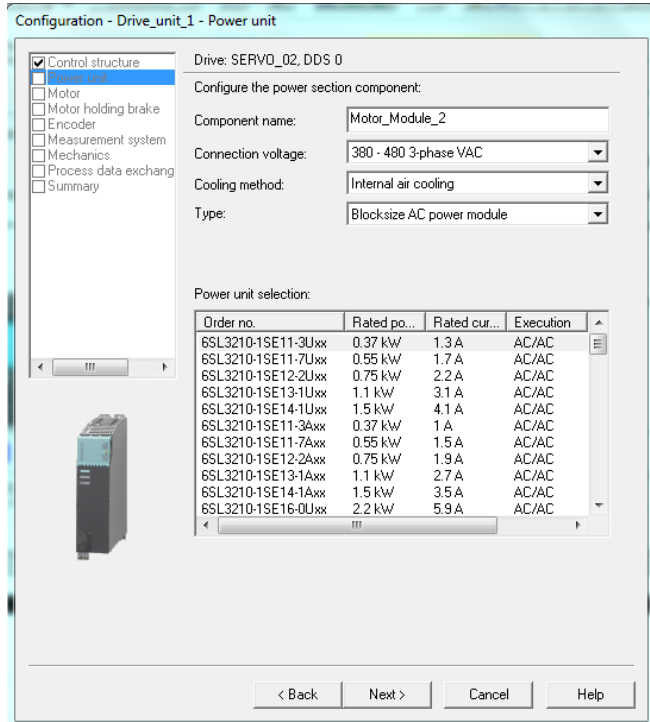

#### Drive: SERVO\_02, DDS 0

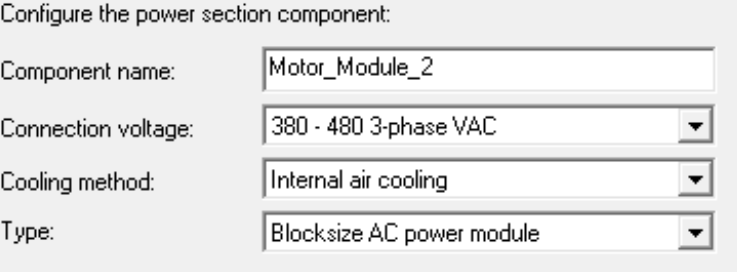

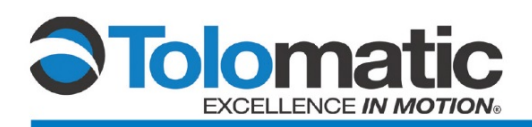

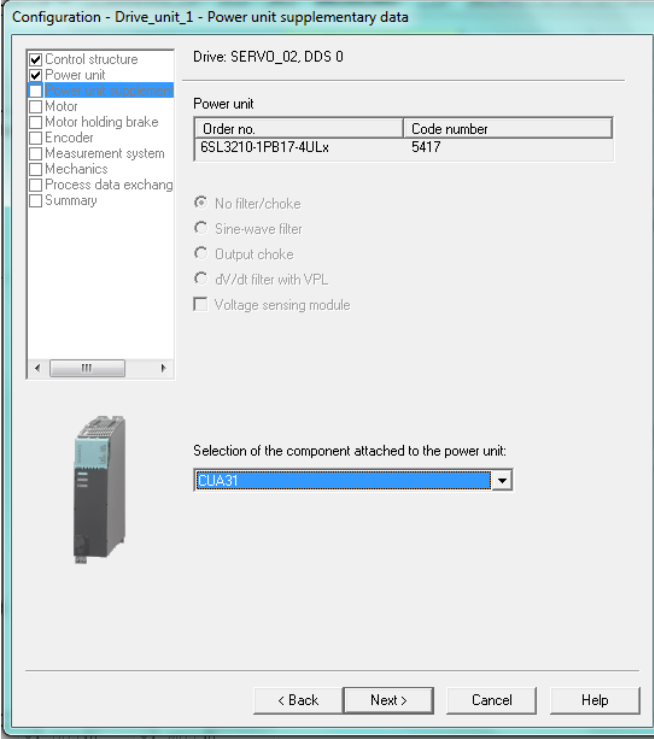

Selection of the component attached to the power unit:

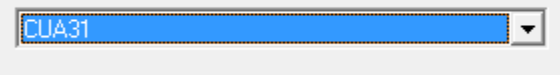

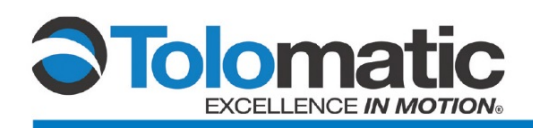

# **2.6 Entering Motor Data**

Select "[2] Synchronous Motor" for Motor Type; Check the "Enter motor data" tab. Then, enter the motor data for the Tolomatic ServoChoke® unit. Refer to the table below for the specific motor data.

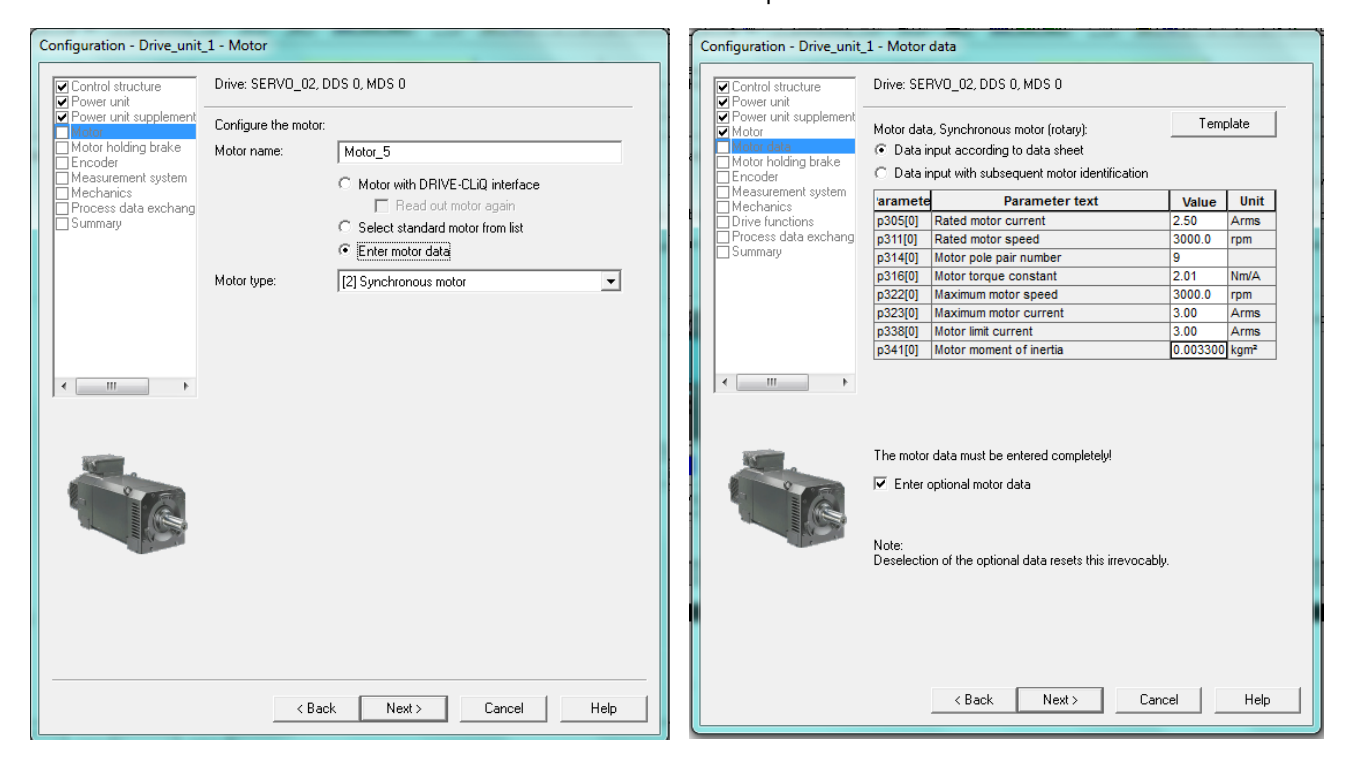

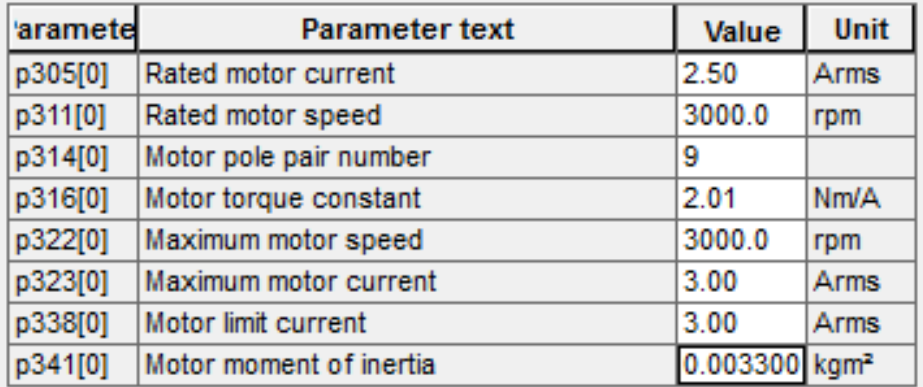

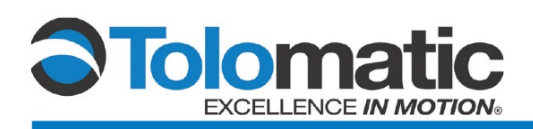

Next, select: "Enter the optional motor data", click "Next". Enter the motor data for the Tolomatic ServoChoke unit. Refer to the table below for the specific motor data.

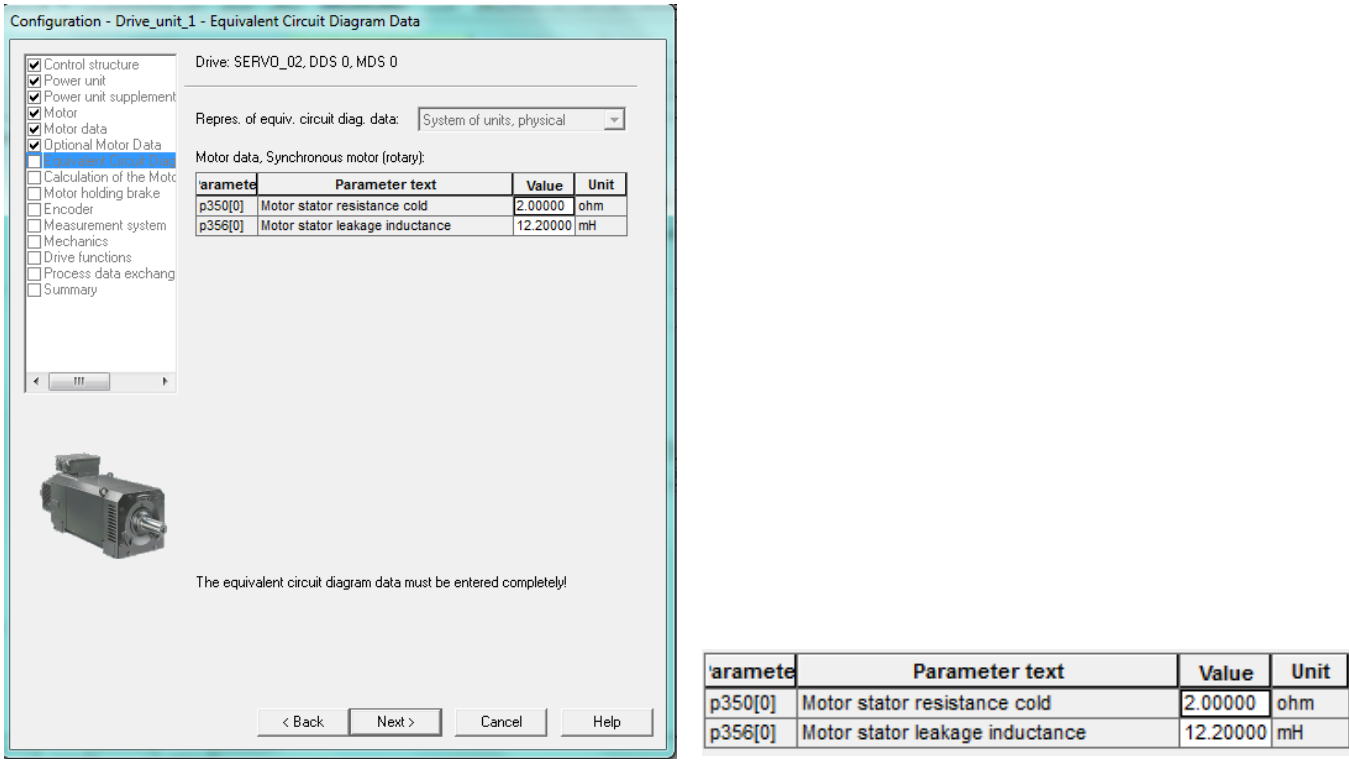

Select "Complete calculation without..."; then, select the appropriate brake settings. Please note: Your brake settings may vary based on equipment.

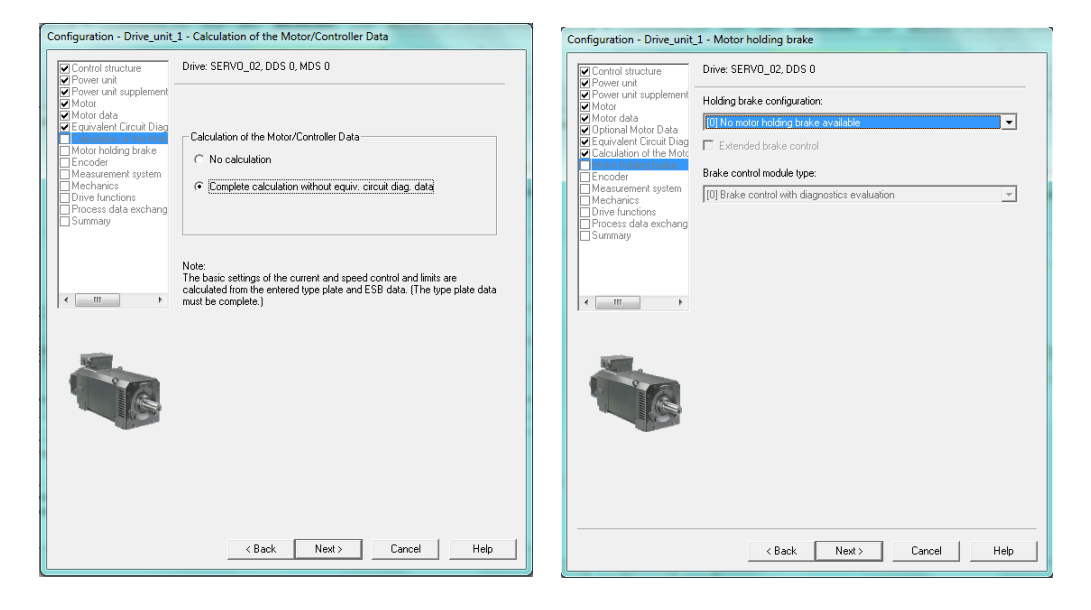

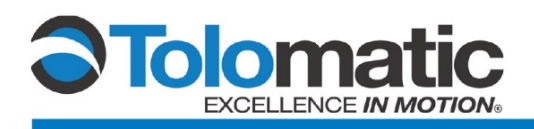

# **2.7 Configuring the Encoder**

To configure the encoder, select "Enter Data" on the window below. Then, click "Encoder Data".

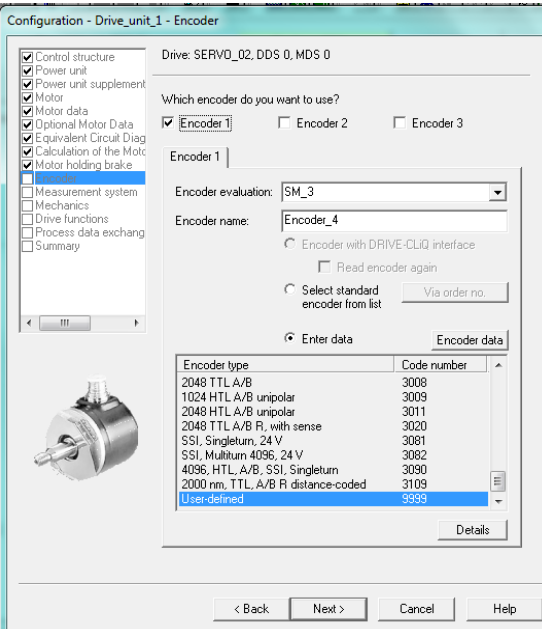

Select: "Absolute SSI protocol sin/cos" for the encoder type.

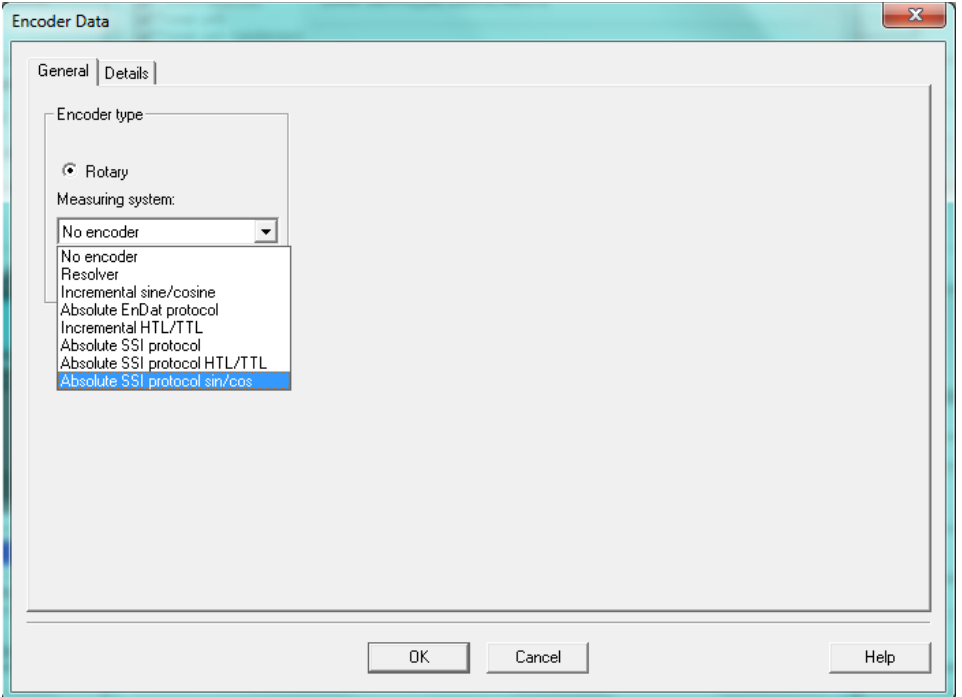

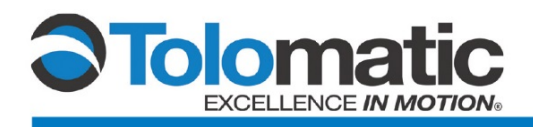

Enter the encoder data as it is listed in the graphic below.

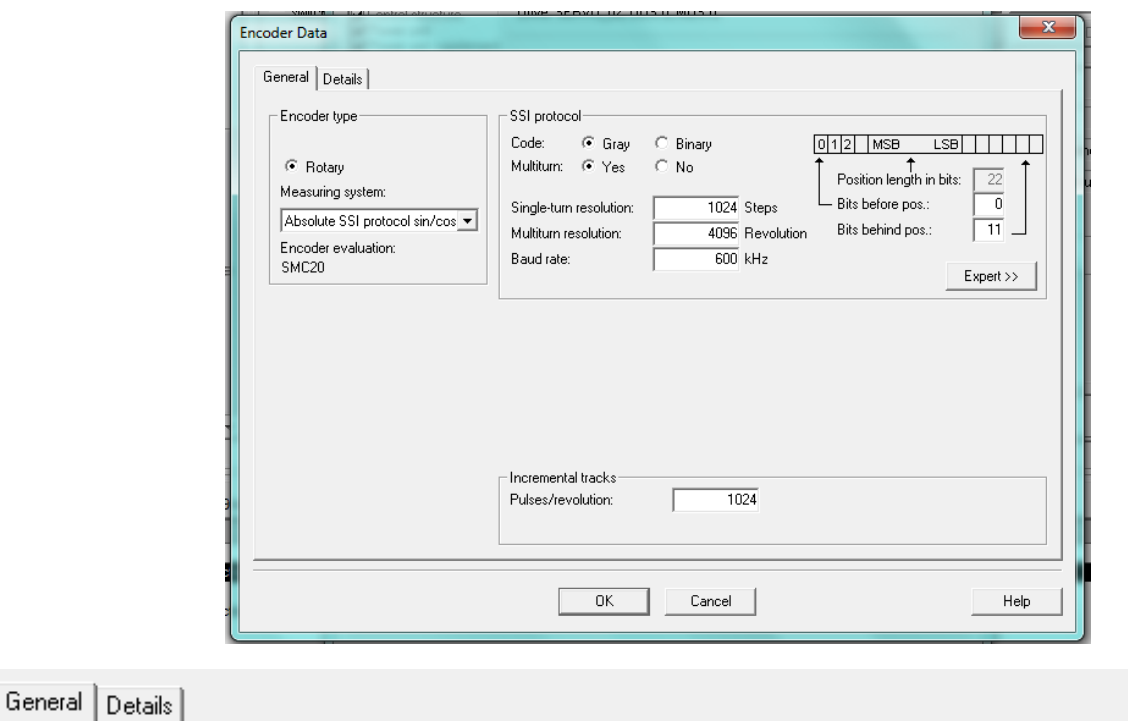

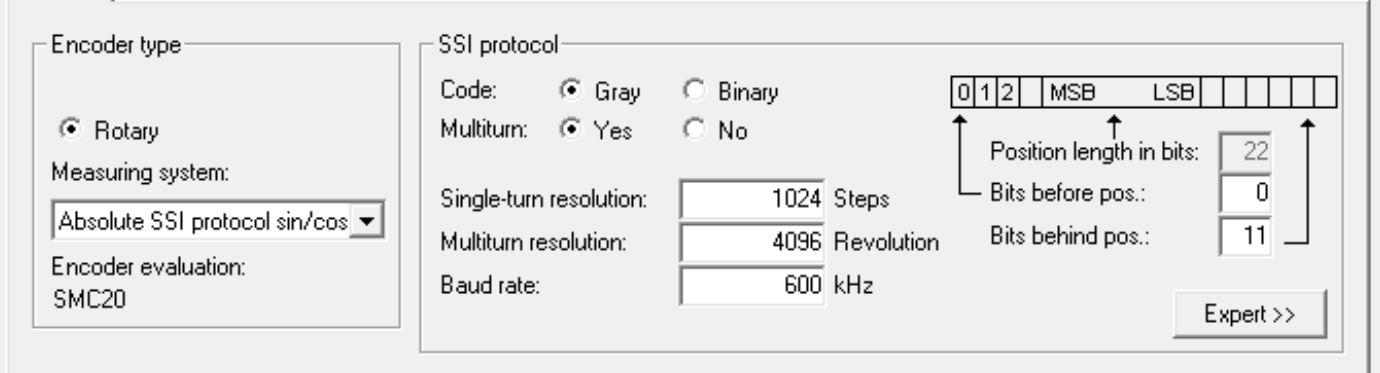

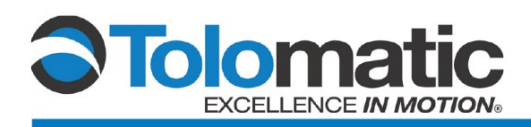

Click the Next button at the bottom of the screen a series of times to verify that the information shown in the screens below are correct.

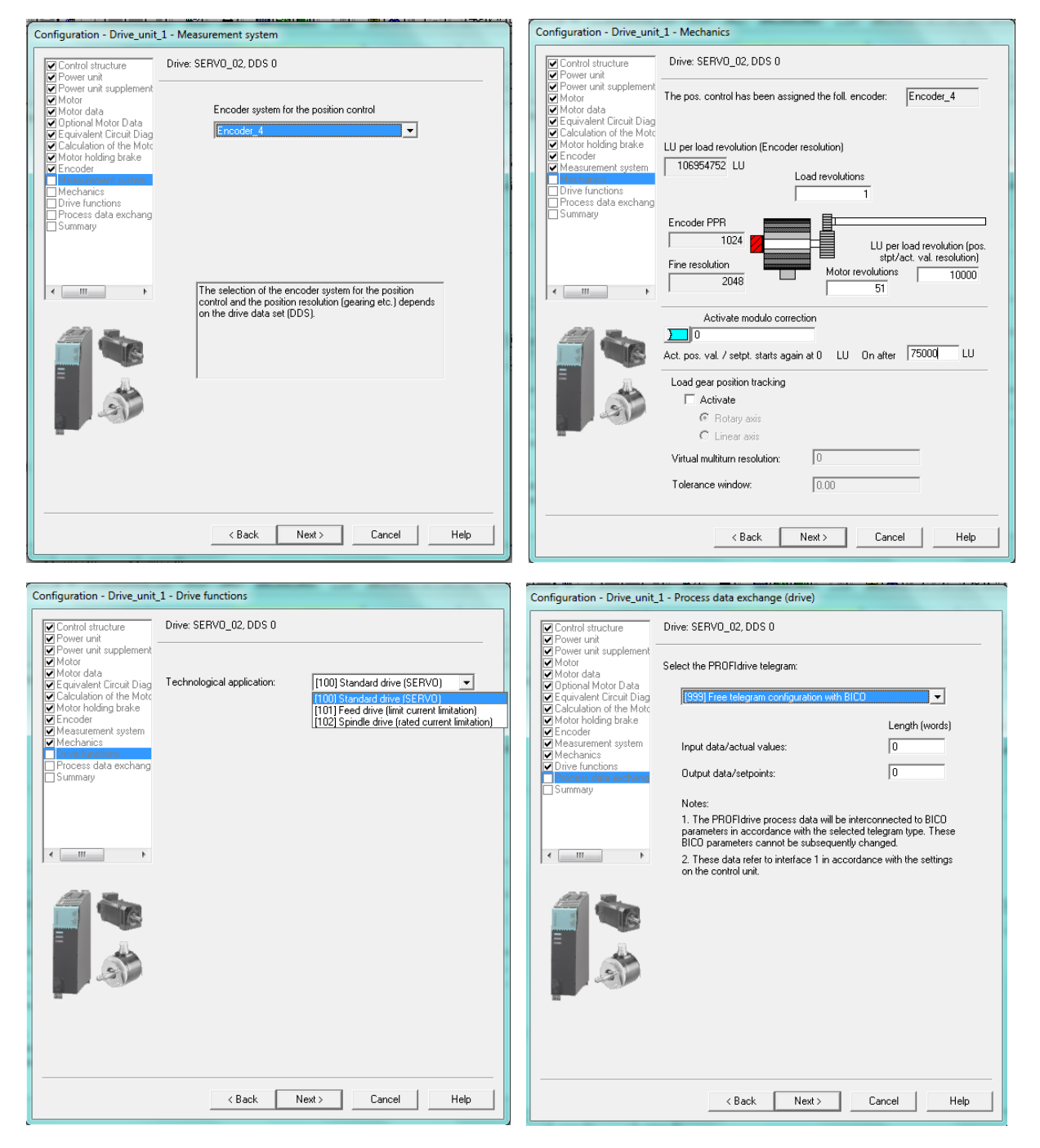

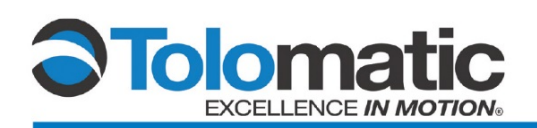

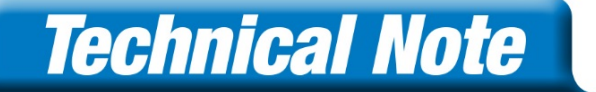

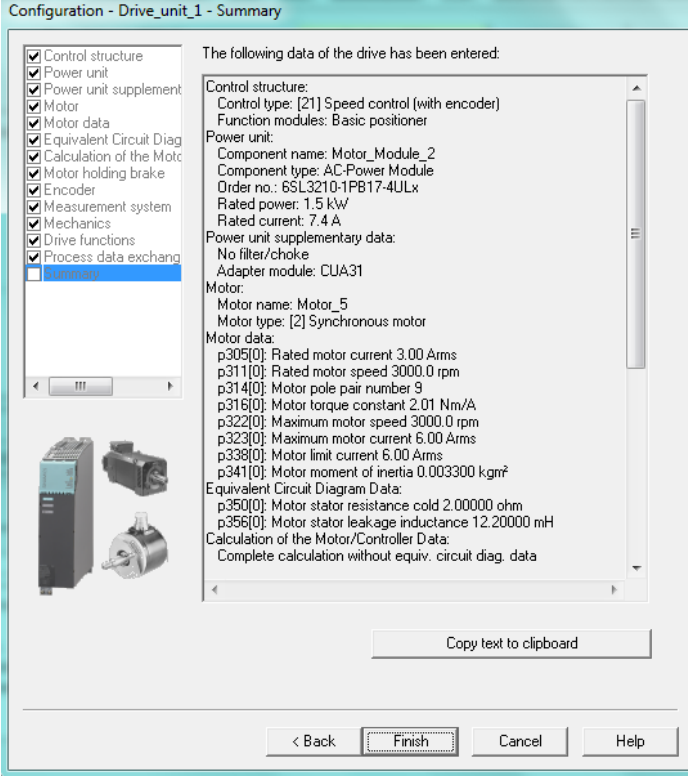

#### Click finish and select "Go Online".

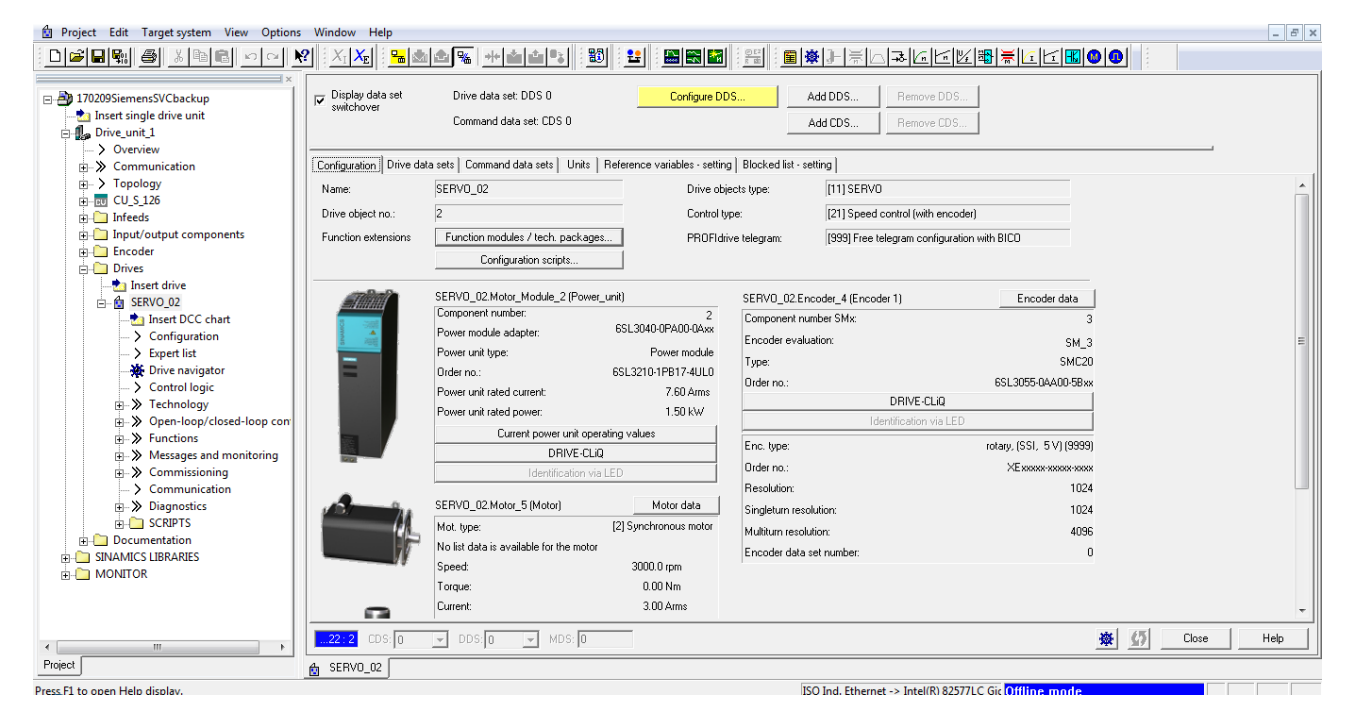

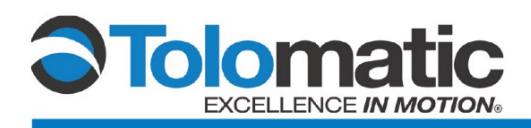

### **2.8 Downloading Data to Target Device**

Select "Download to target device" in order to save the new information to the drive.

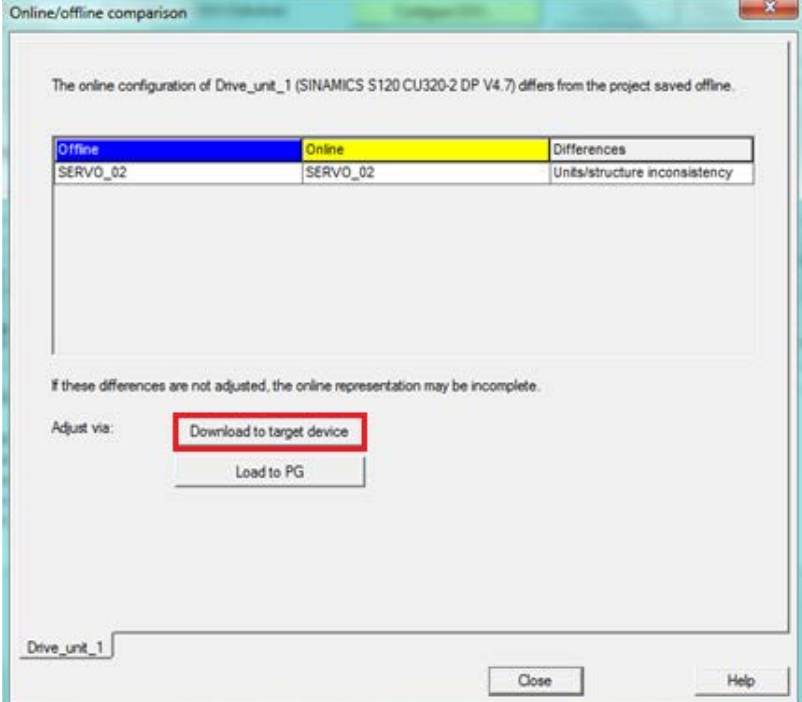

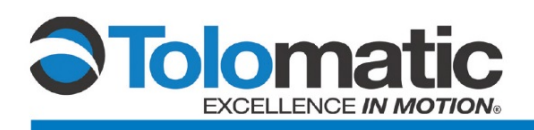

#### Follow the prompt below and select "Yes"

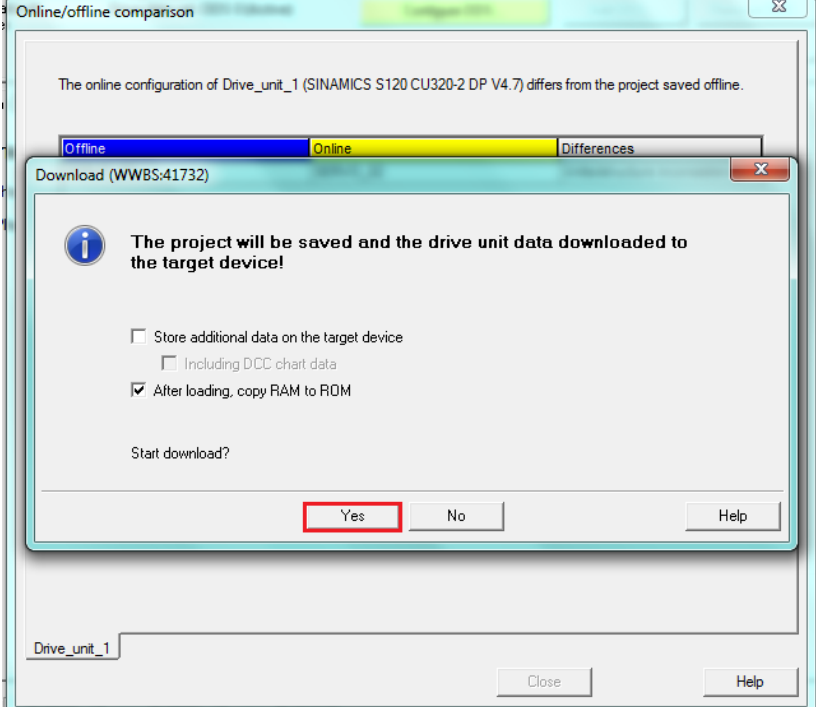

After downloading to the target device, take the drive "offline". Then, perform a complete power cycle on the drive. The power must remain off for a minimum of 15 seconds to dissipate any remaining internal charge. Once it has powered back up, bring the drive back online.

The ServoChoke unit is now ready for motor and encoder tuning.

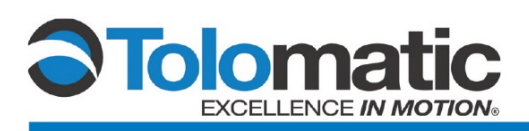

# **3 Tuning**

# **3.1 Adjusting the P Gain**

**Please Note:** The ServoChoke brake must be powered and disengaged prior to tuning.

In order to ensure proper operation, it is necessary to first properly adjust the P Gain feedback of the system. First, navigate to the 'Measuring Function' within the drive tree.

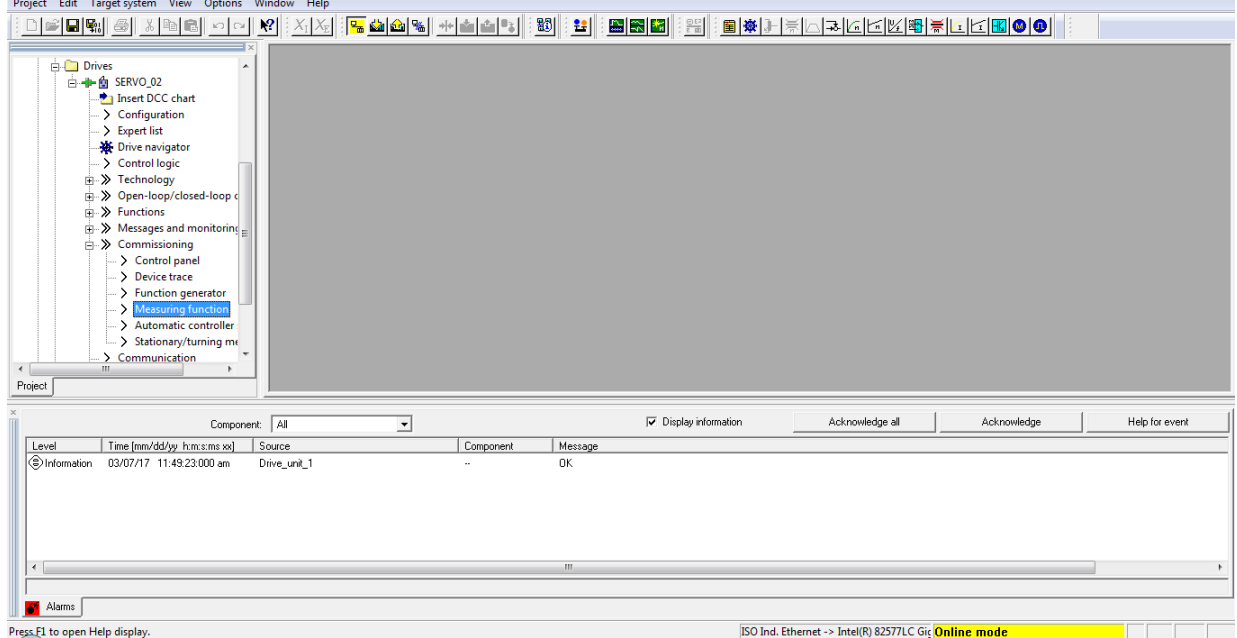

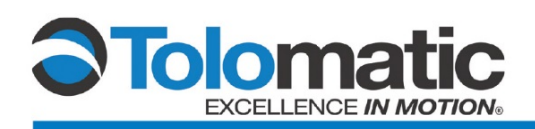

Next, under Measuring Function select: 'Current controller set point jump (after current setpoint filter)'

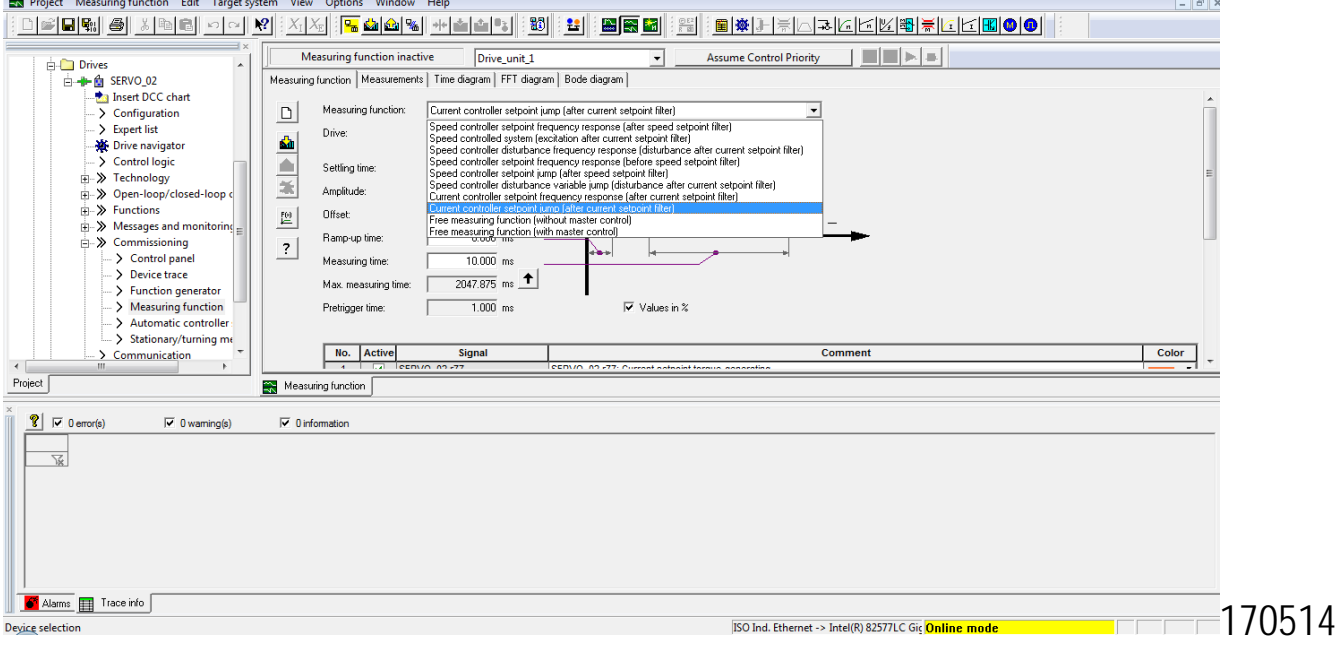

### AJR Siemens ServoChoke F14

Navigate to the 'FFT Diagram' tab on the top of the current screen.

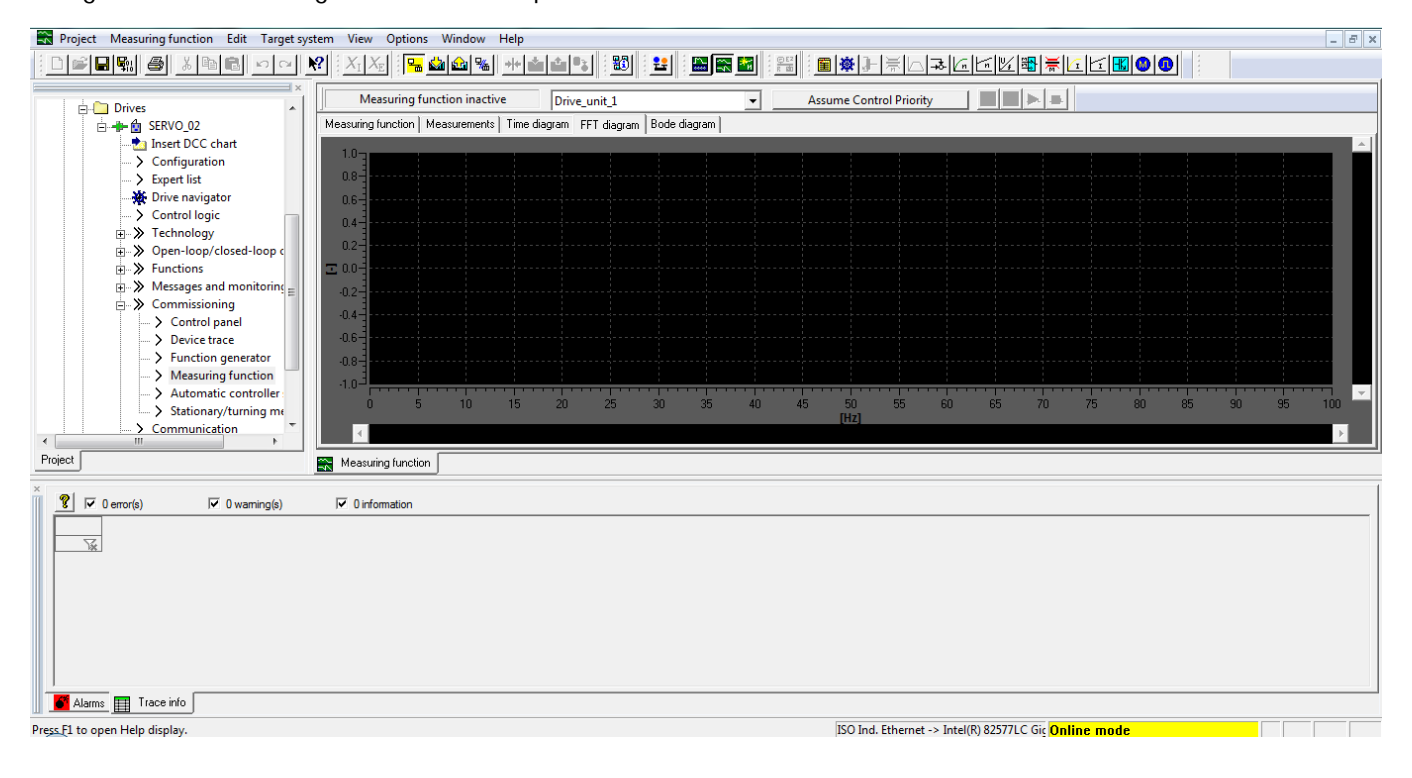

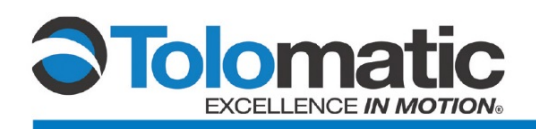

#### Assume Control Priority of the system.

 $\sim$   $\sim$ 

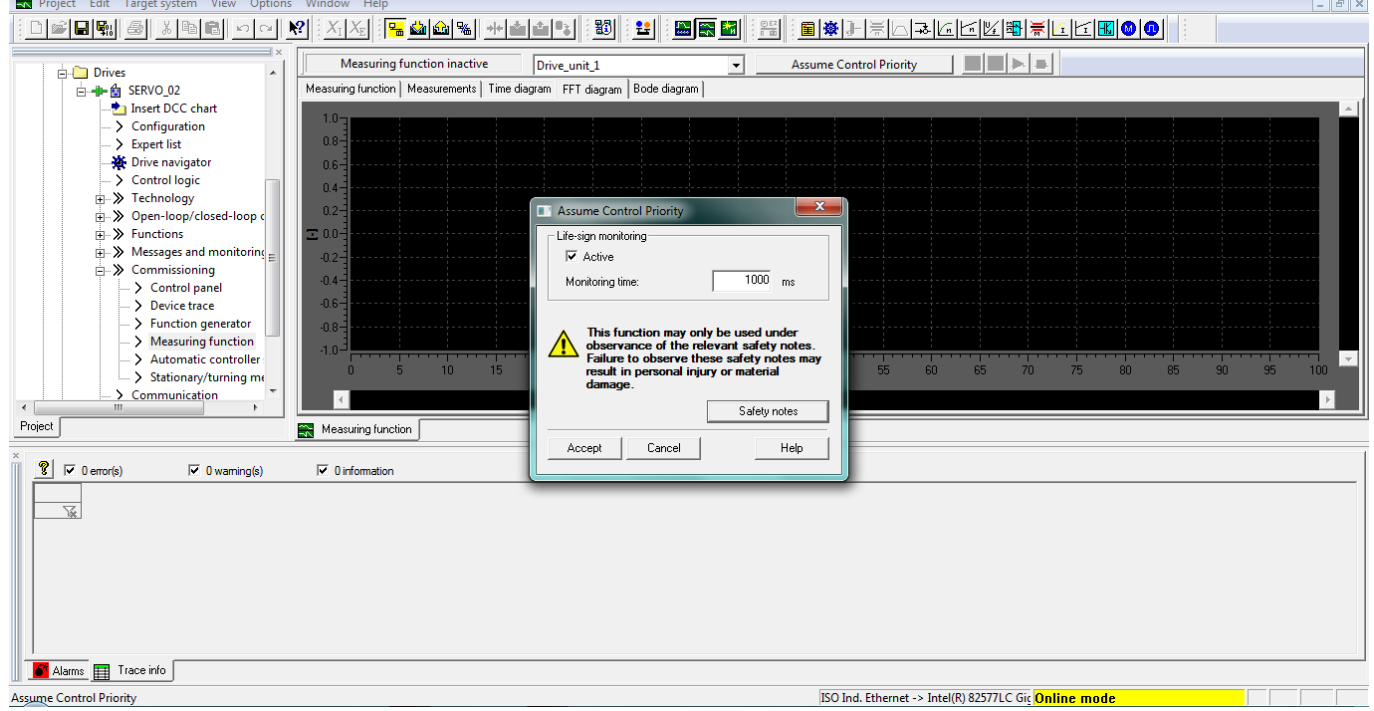

Enable the Drive, and select 'Yes' after reviewing the prompt.

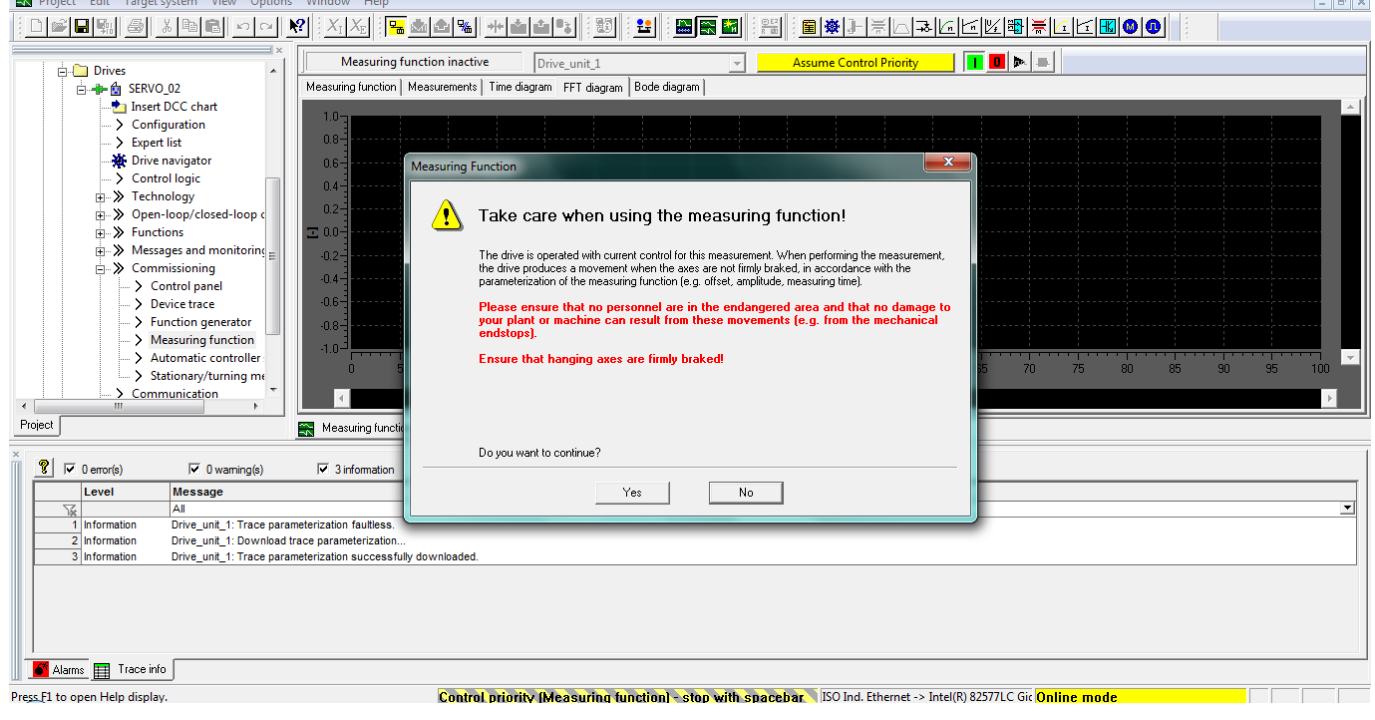

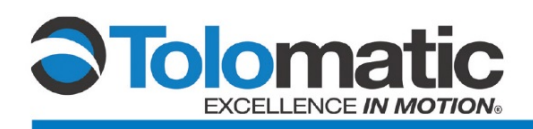

Resulting graph should appear similar to the illustration below.

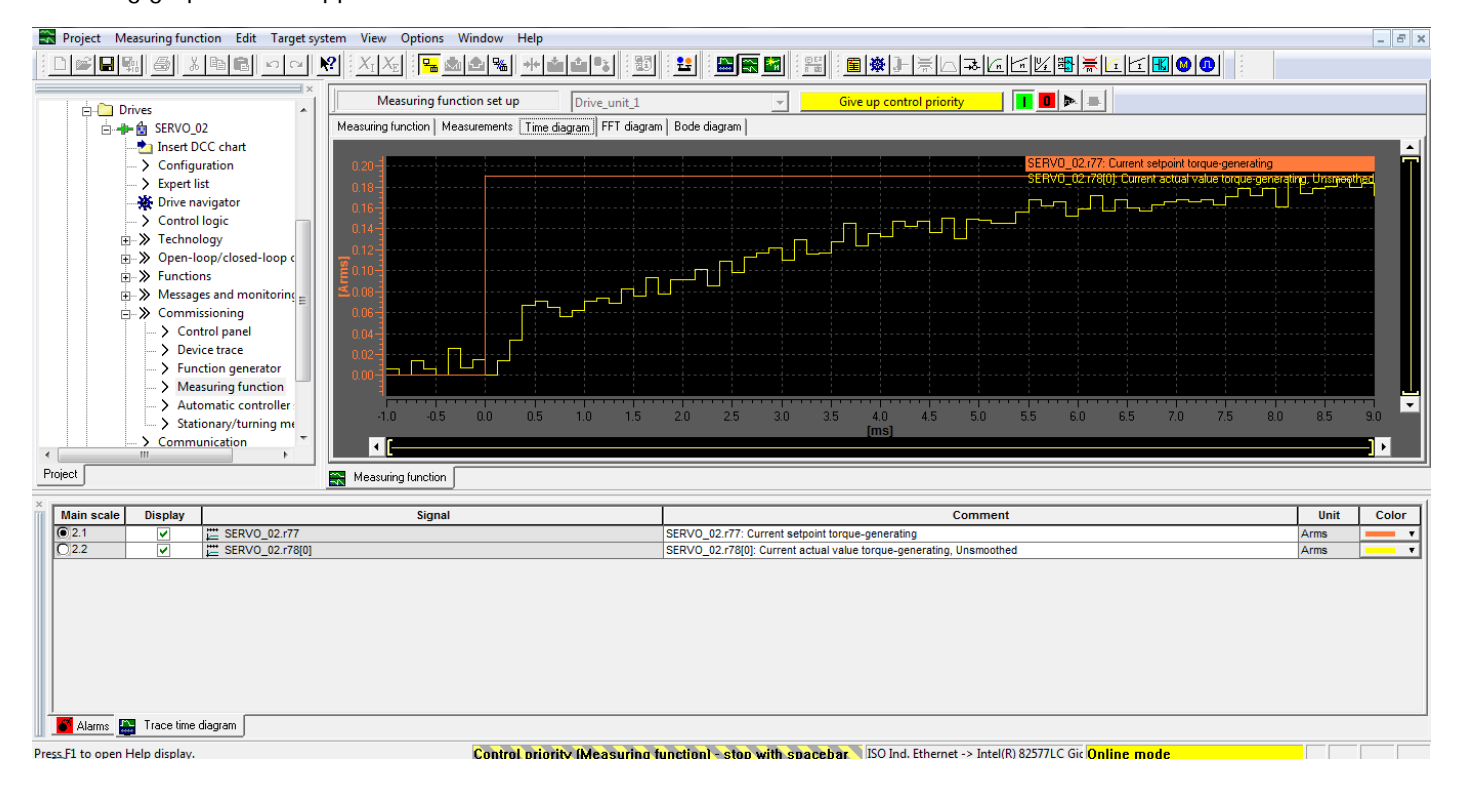

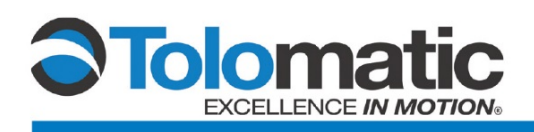

If graph does not appear to match, adjust the P gain in the motor menu until the measurement produces sufficient results.

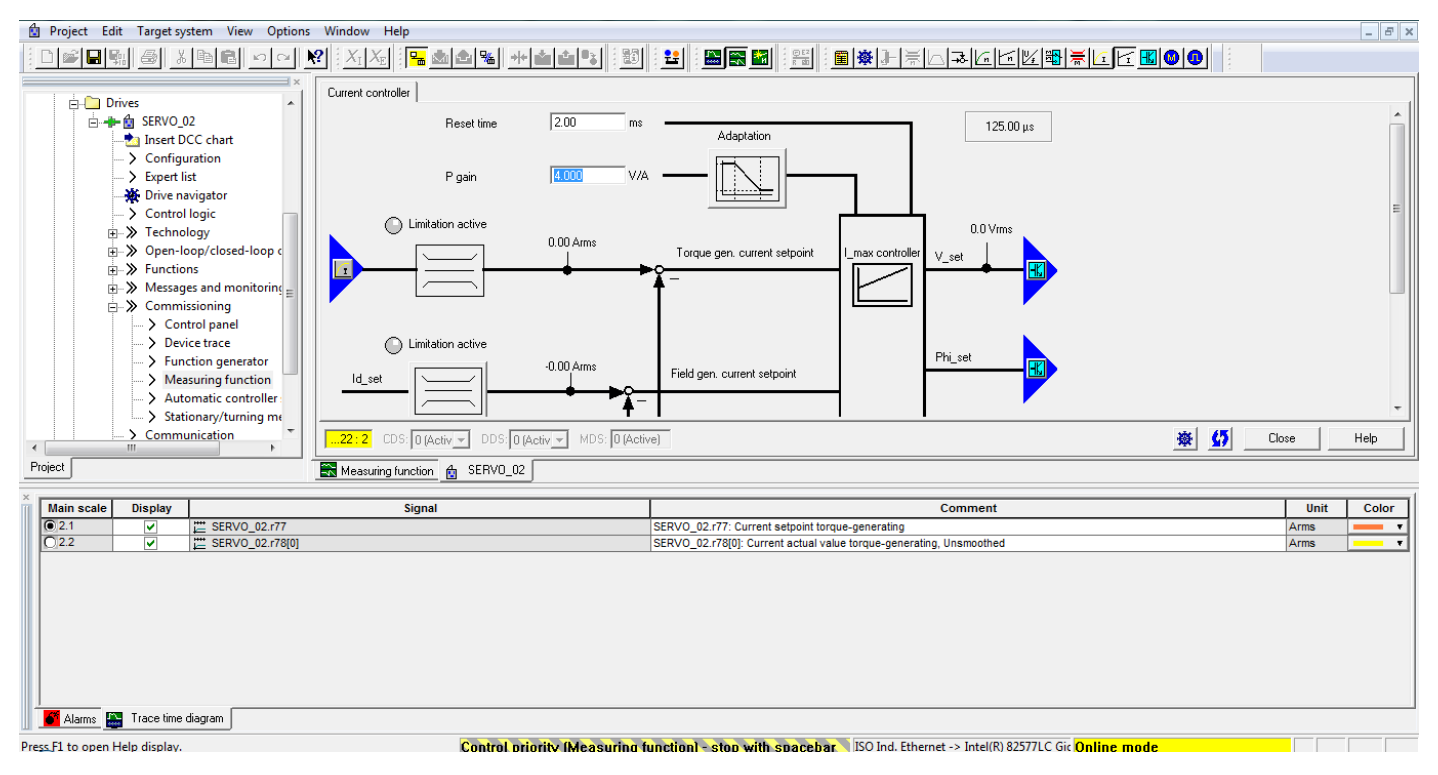

Once the P gain has been properly adjusted, we are ready to move on to tuning.

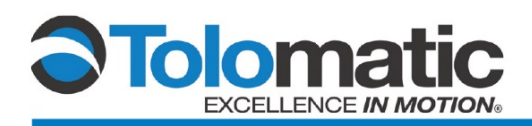

# **3.2 Stationary Tuning**

In the project tree, navigate to the 'Commissioning' tab.

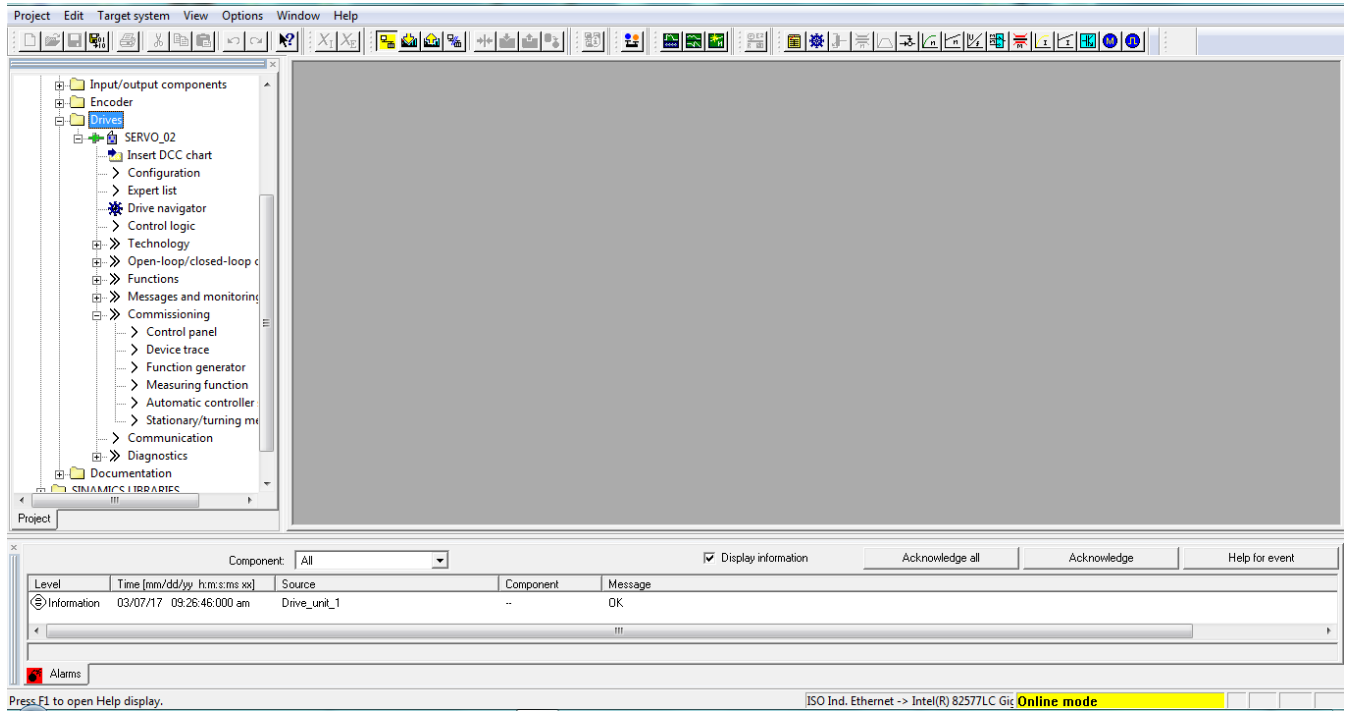

In the project tree within the 'Commissioning' tab, double-click on 'Control panel' to open the control panel menu.

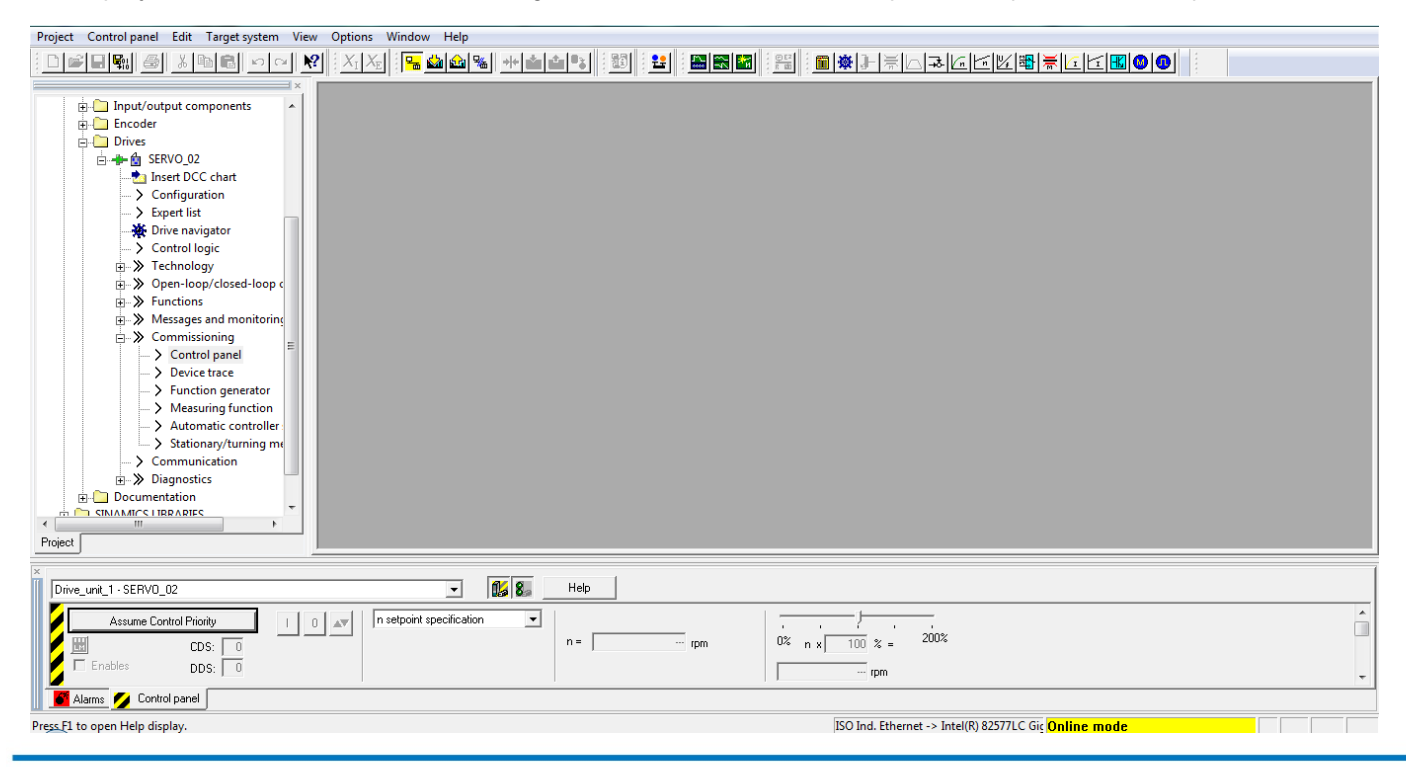

3600-4006\_02 ● ServoChoke/Encoder Configuration using Siemens Drive

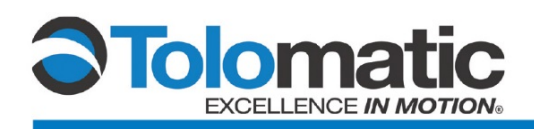

Next, Select 'Stationary/tuning measurement' within the commissioning tab.

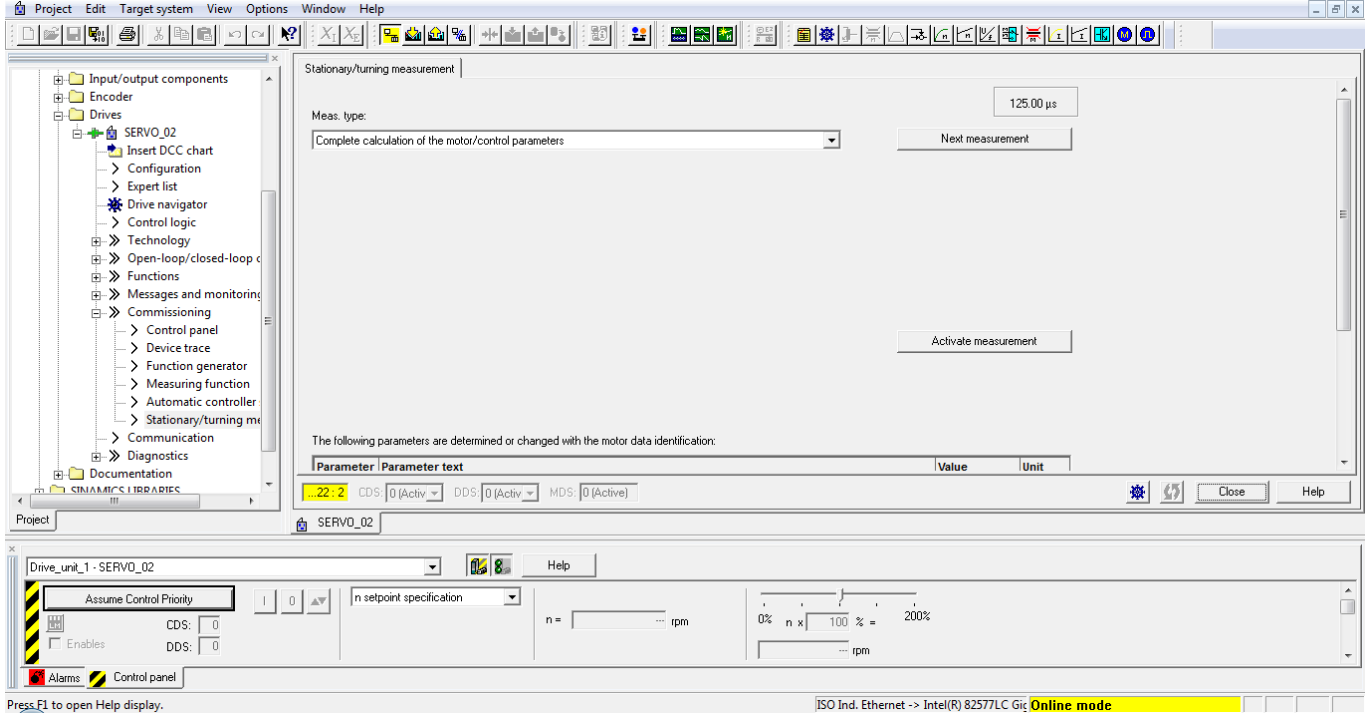

Then, select 'Stationary measurement' in the drop down.

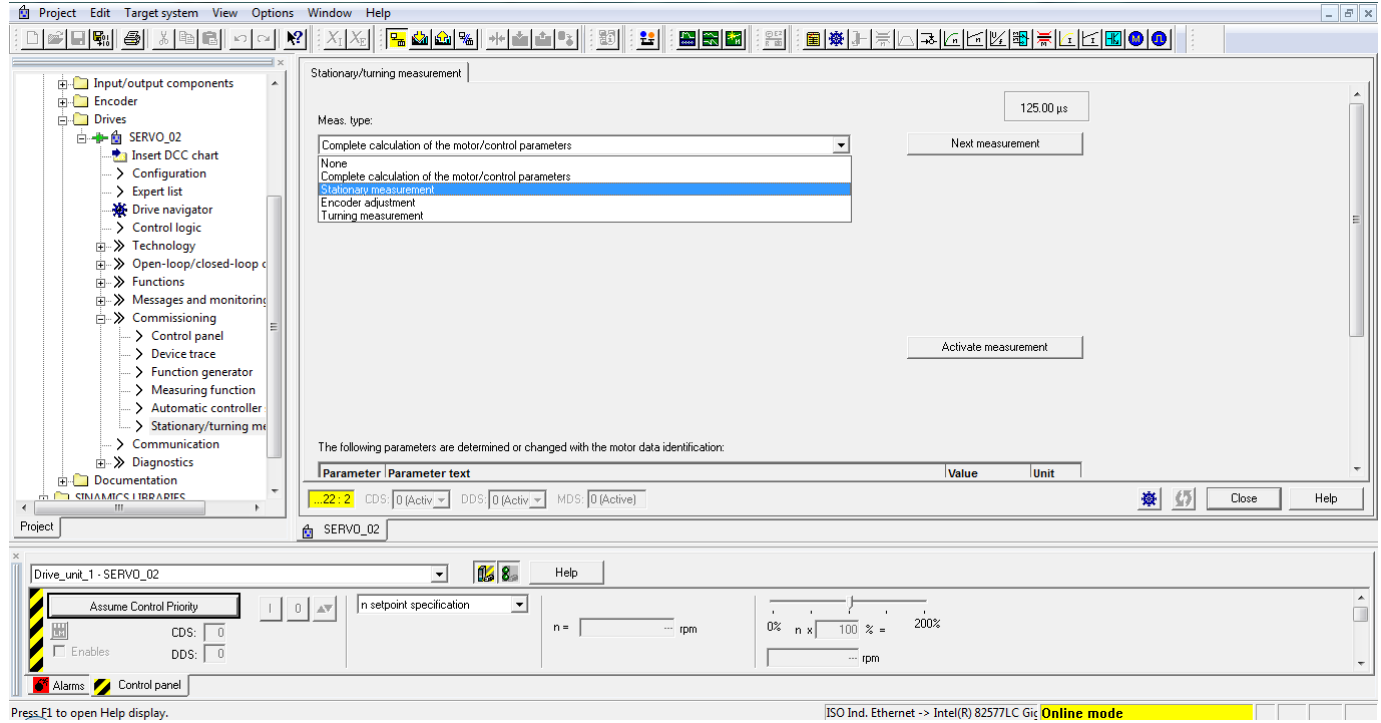

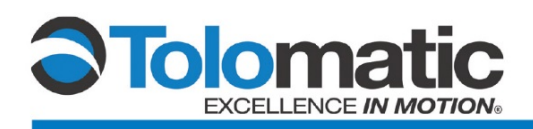

#### Assume Control Priority and check the 'Enables' box.

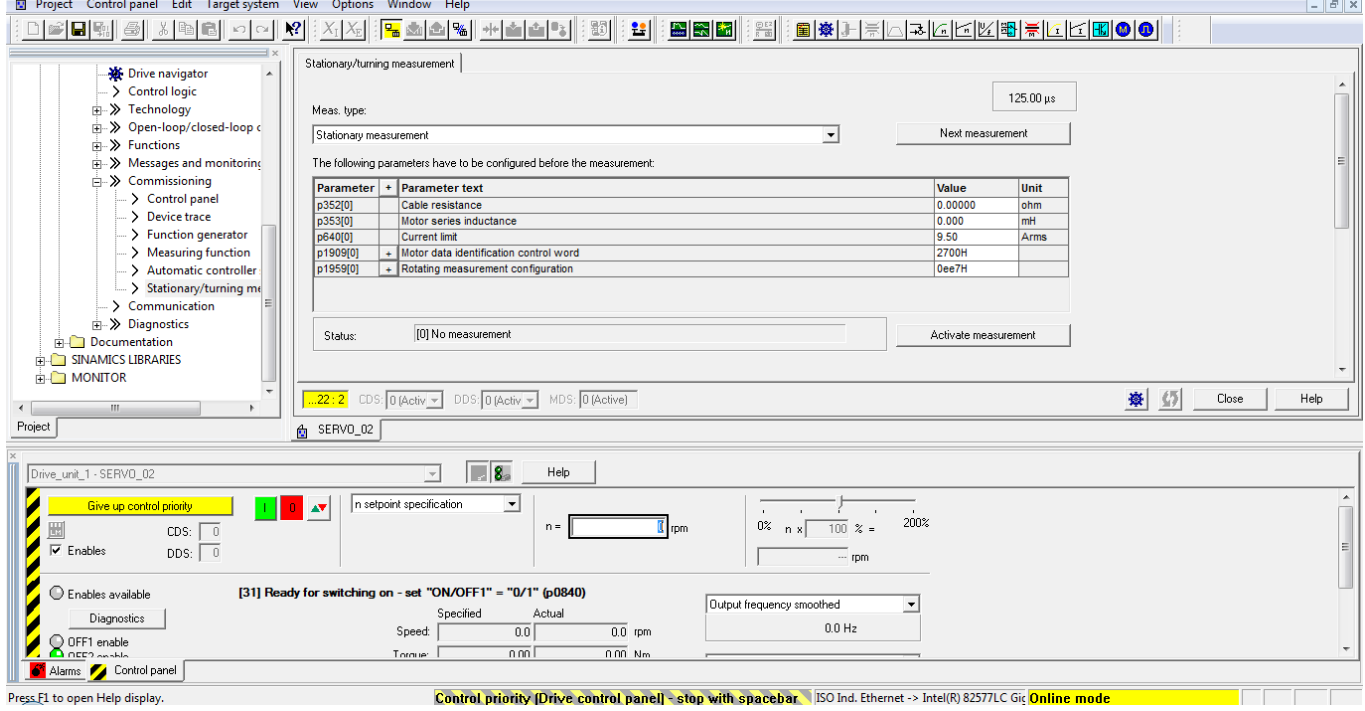

#### Click 'Activate measurement'. Review and close the prompt.

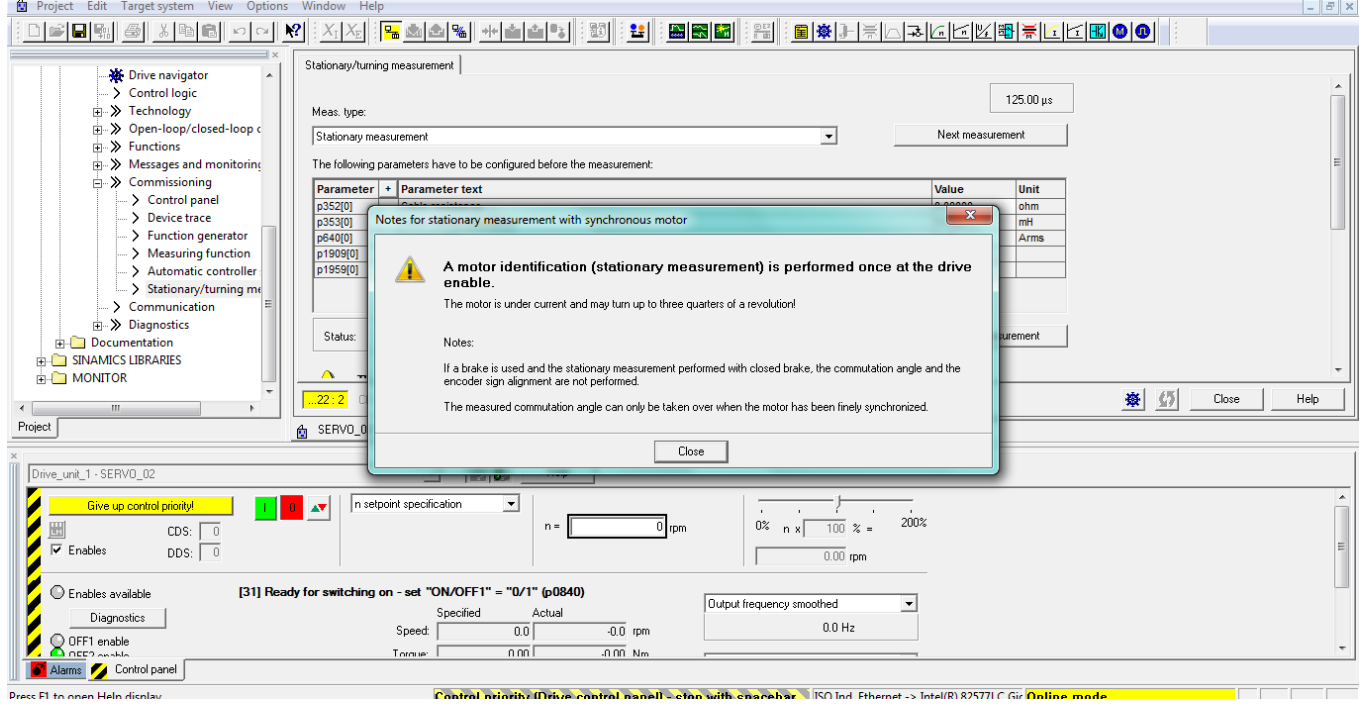

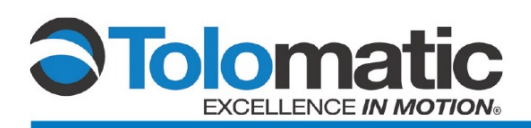

Turn the drive on by clicking the green box to perform the measurement. The drive will automatically power down after completing the measurement, this should take >5 seconds.

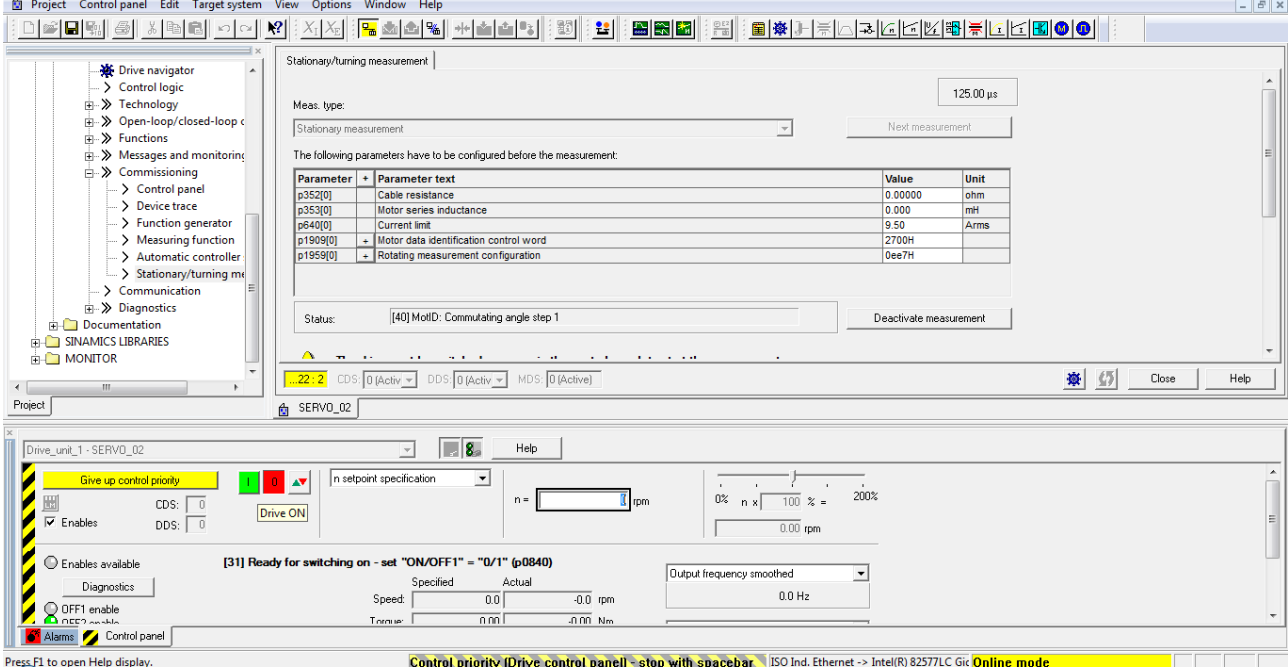

Scroll to the bottom of the measurement window and select: 'Accept values'.

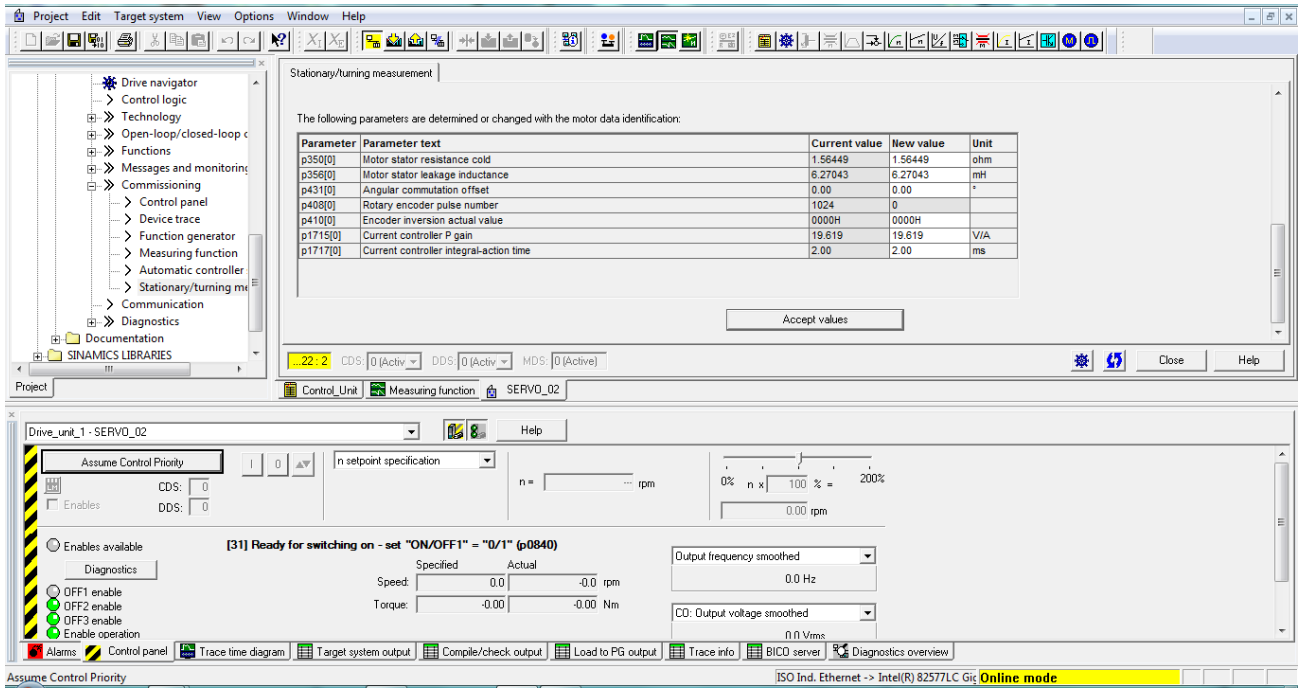

The Encoder can now be adjusted.

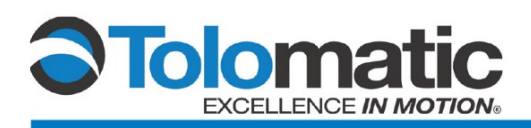

# **3.3 Encoder Adjustment**

Set the encoder counts to zero and navigate to 'Homing' in the 'Basic positioner' tab under the 'Technology' tree.

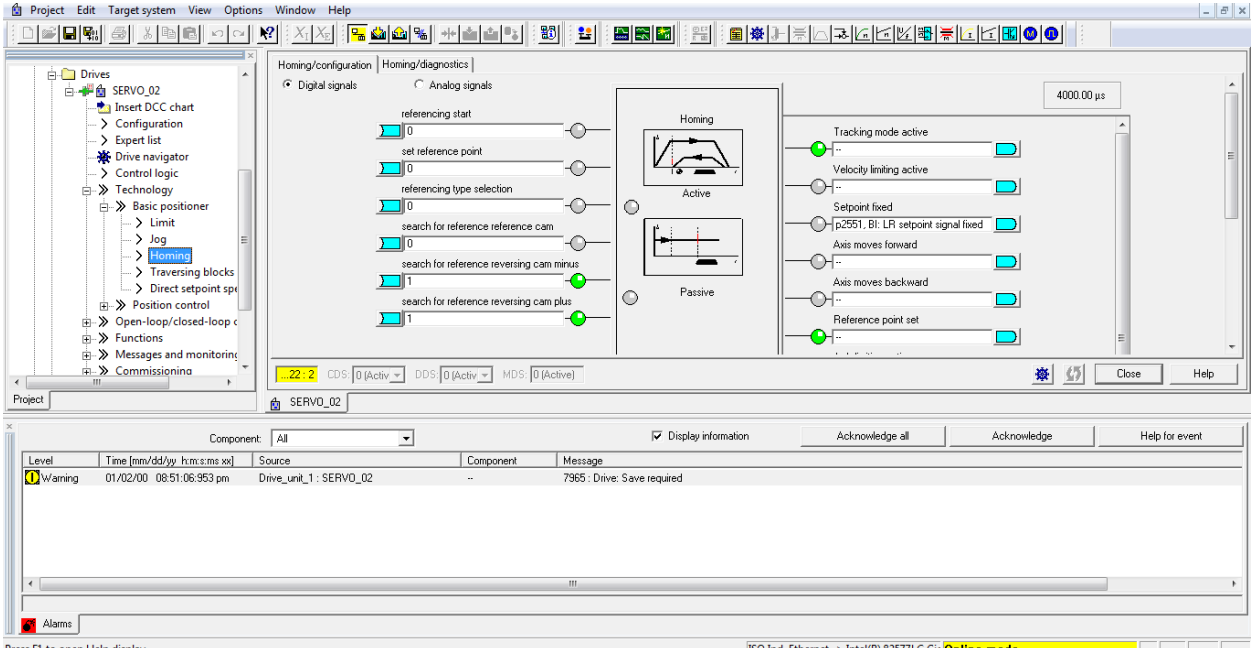

#### Select the 'Active Homing' graph illustration

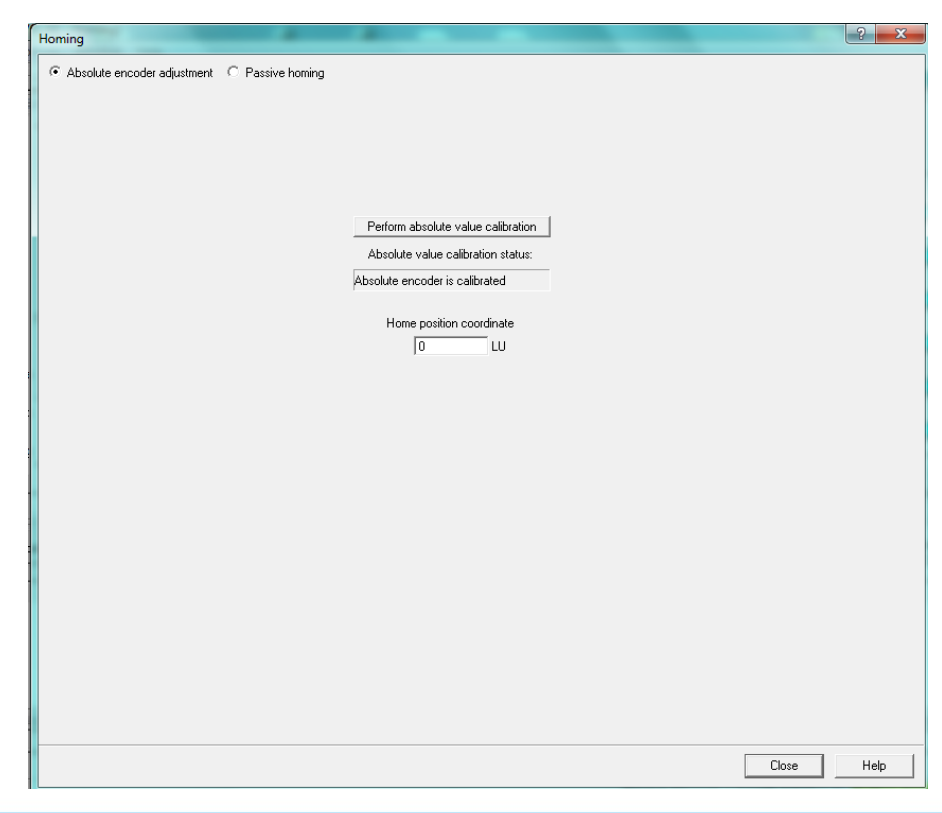

#### 3600-4006\_02 ● ServoChoke/Encoder Configuration using Siemens Drive

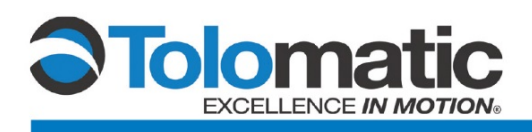

Click 'Preform absolute value calibration' to calibrate the encoder. Select 'Yes' in the prompt in order to save the data to the drive.

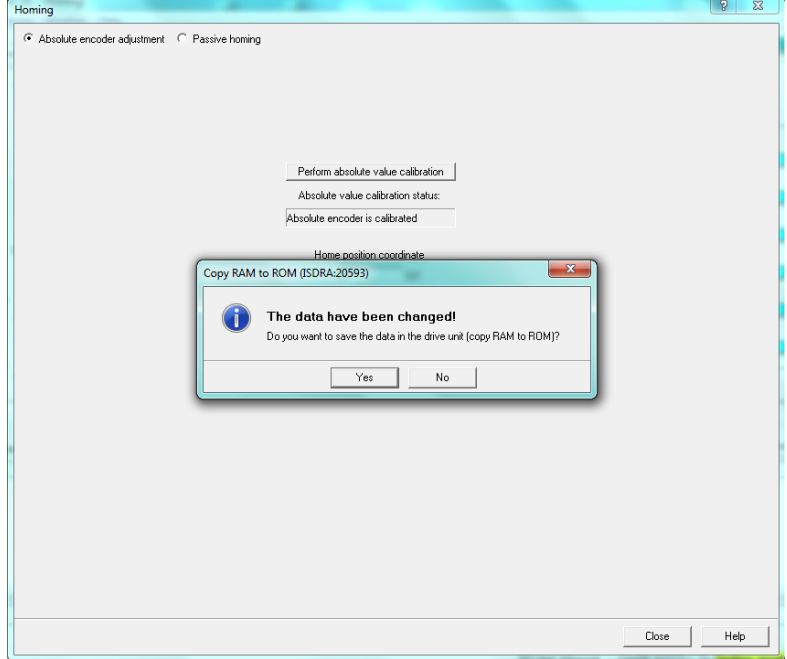

After it has been saved, close the 'Homing' screen.

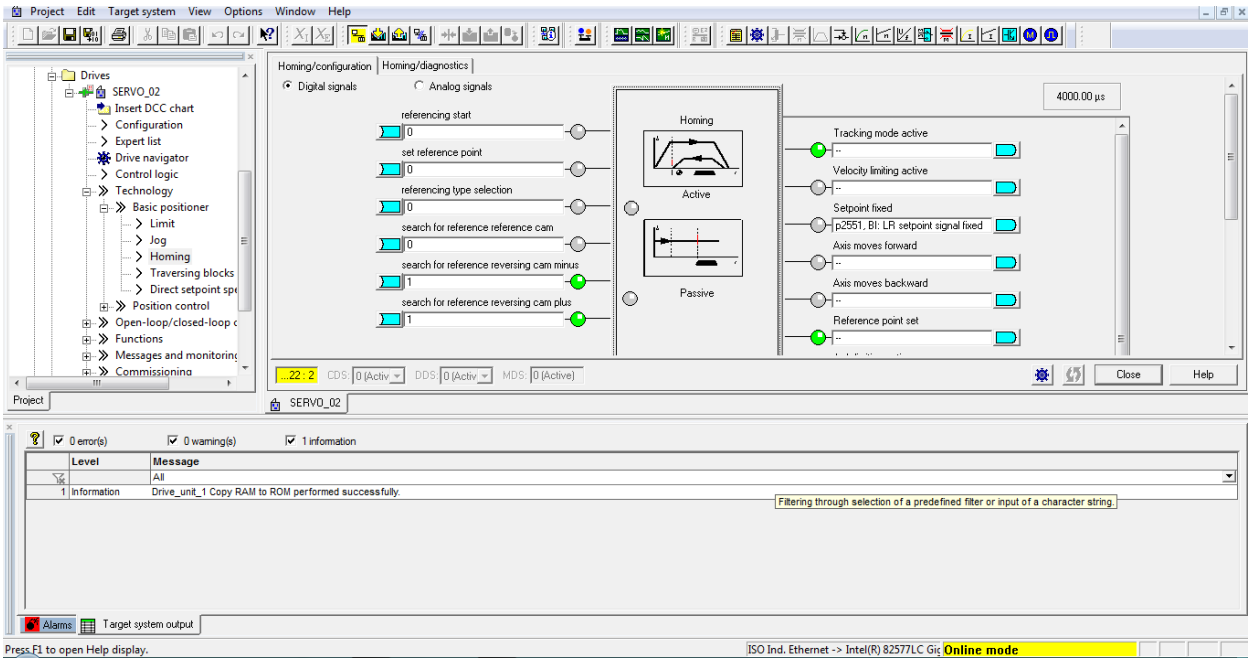

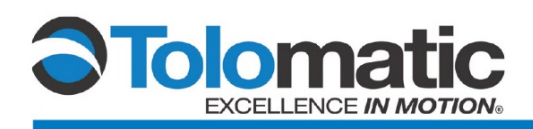

#### *Performing the measurement*

Under Commissioning, open the control panel and navigate to the 'Stationary/tuning measurement' tab.

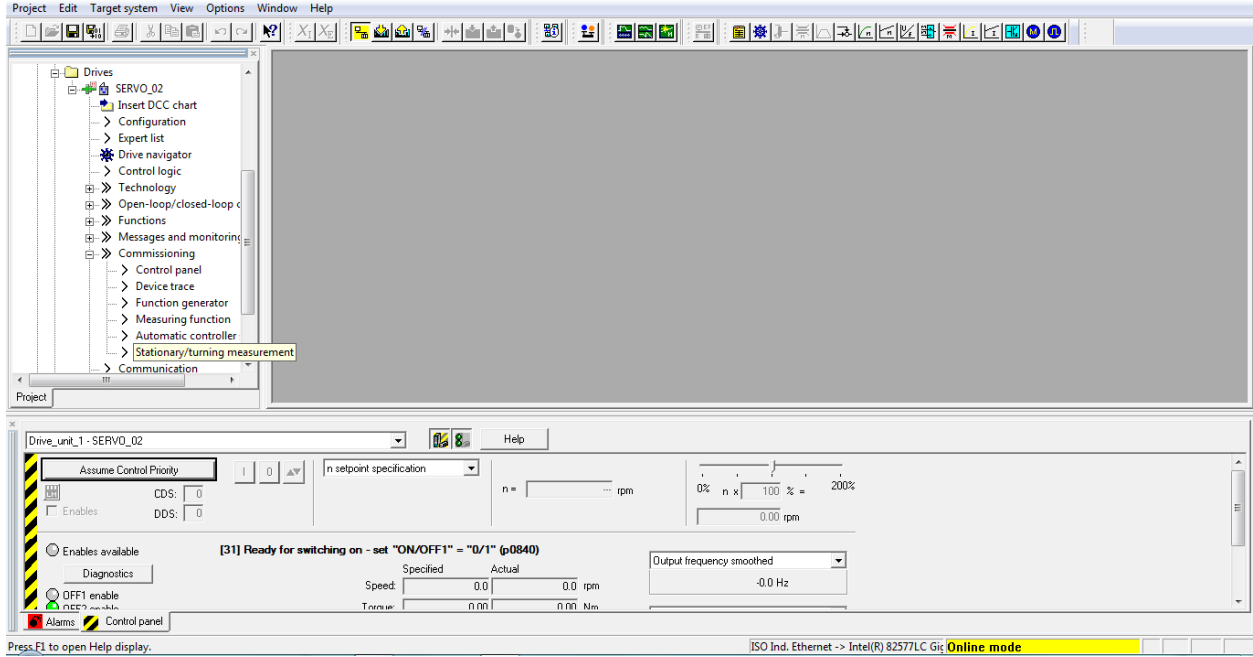

In the 'Meas. type' menu, select 'Encoder adjustment'.

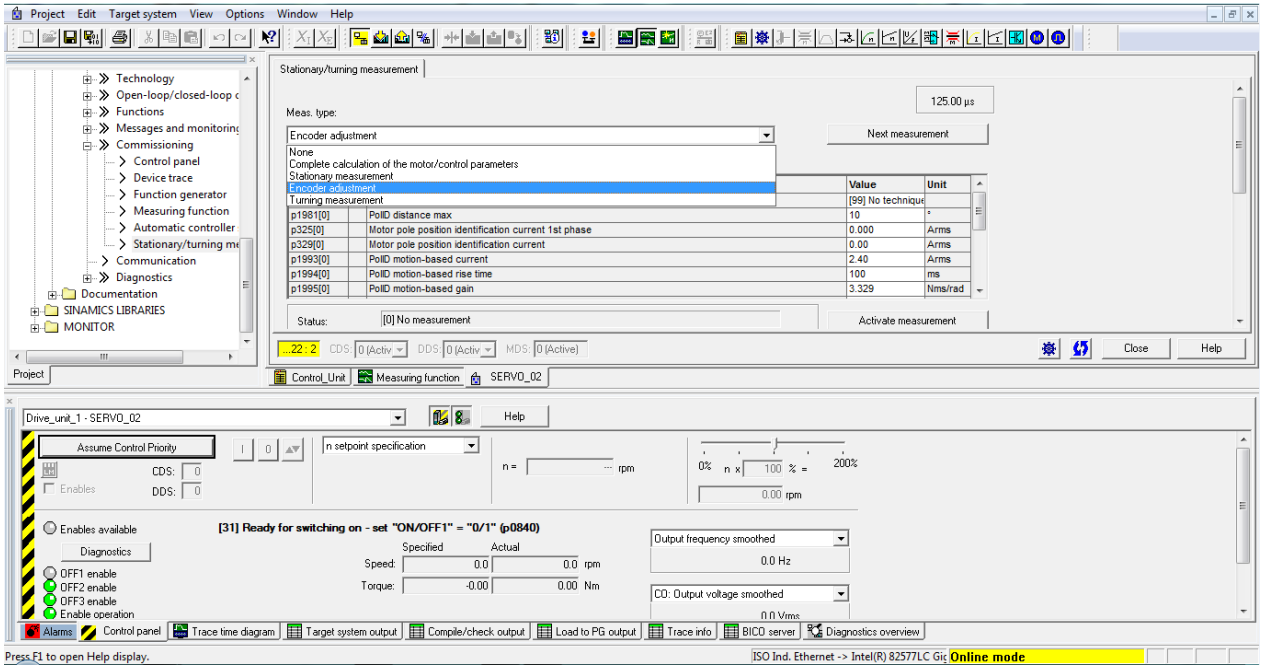

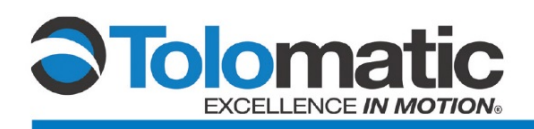

Select '[10] Motion-based' technique under the value parameter selection menu.

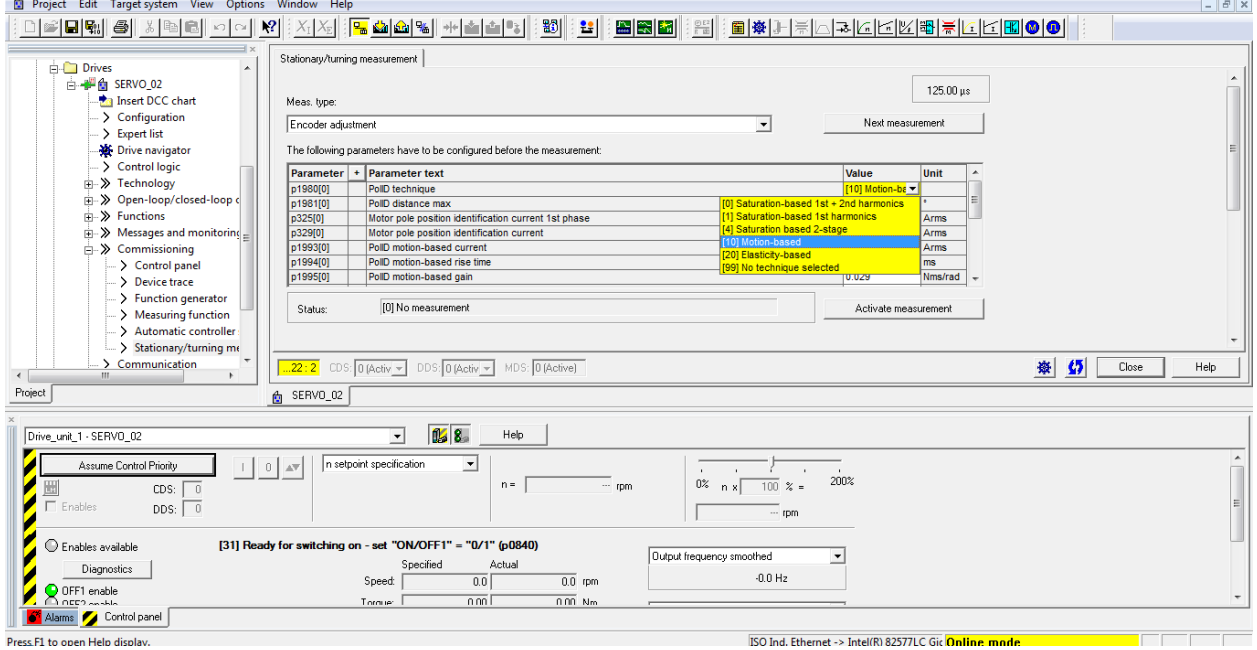

Activate the measurement, review and close the prompt.

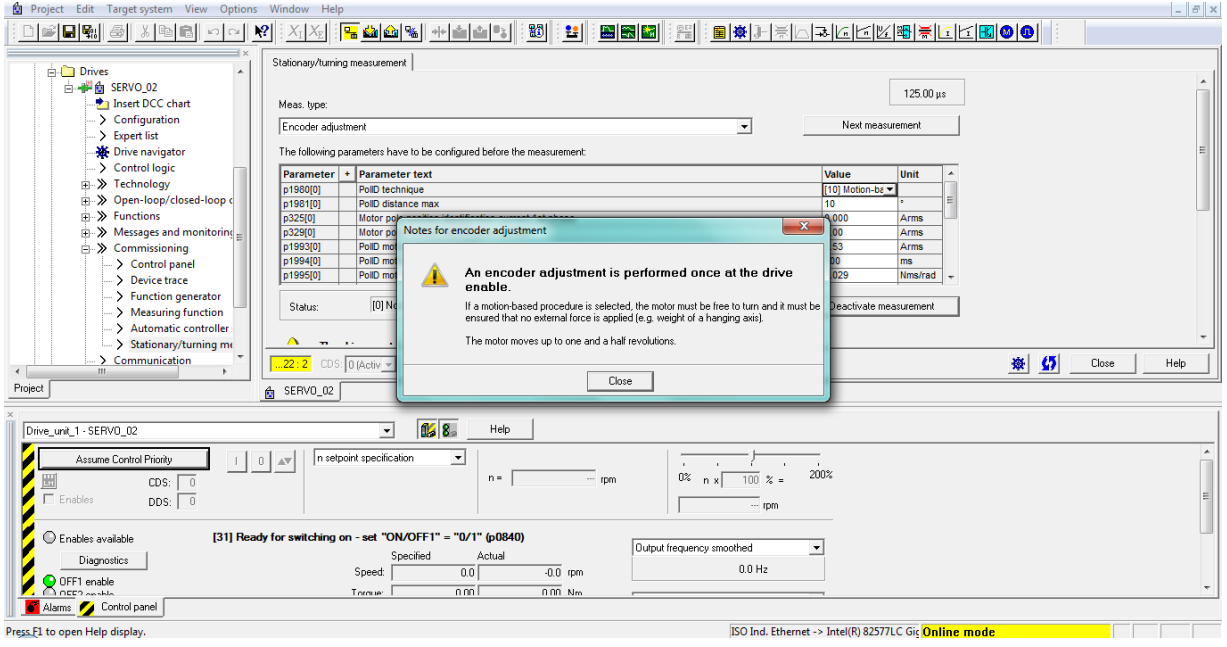

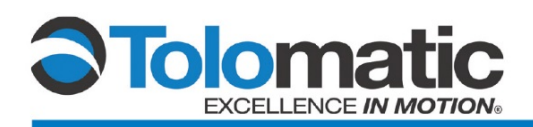

#### Assume Priority control

 $\overline{A}$ 

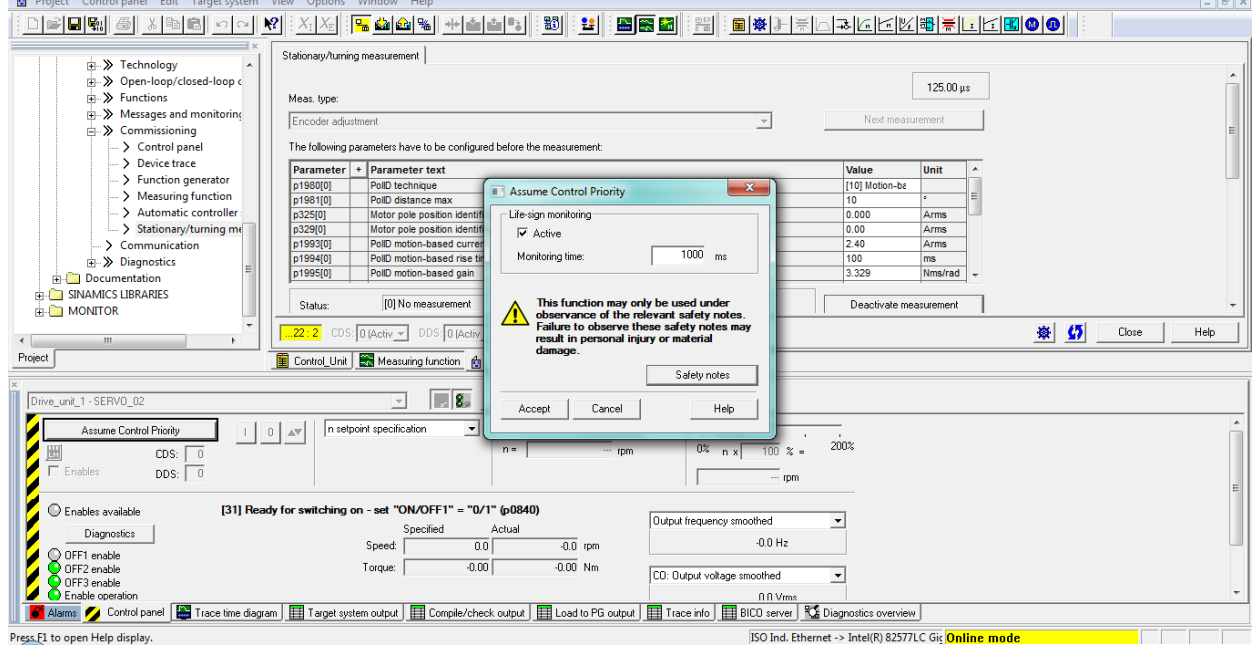

Check 'Enables' and turn the drive on by pressing the green 'I' box to perform measurement. The drive will momentarily turn on to initiate the measurement.

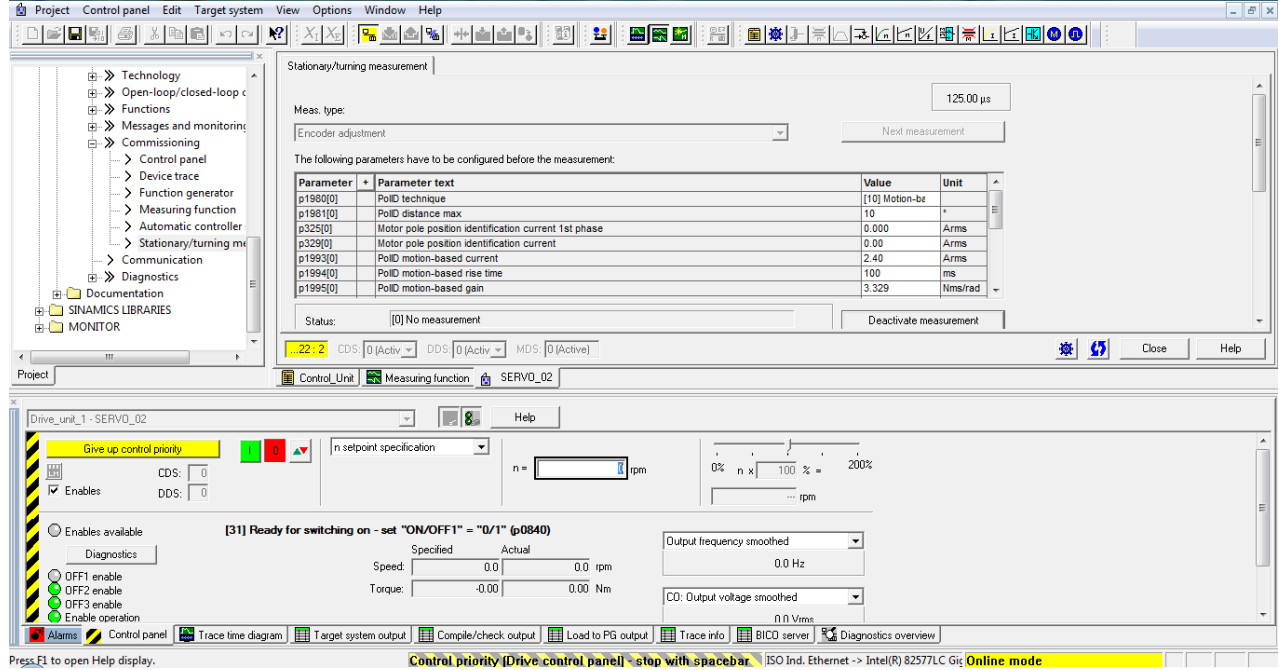

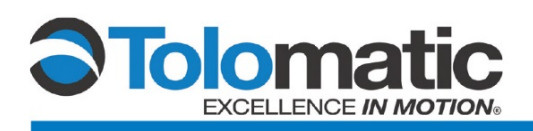

Scroll to the bottom of the 'Stationary/tuning measurement' screen and confirm that an 'Angular commutation offset' has been identified.

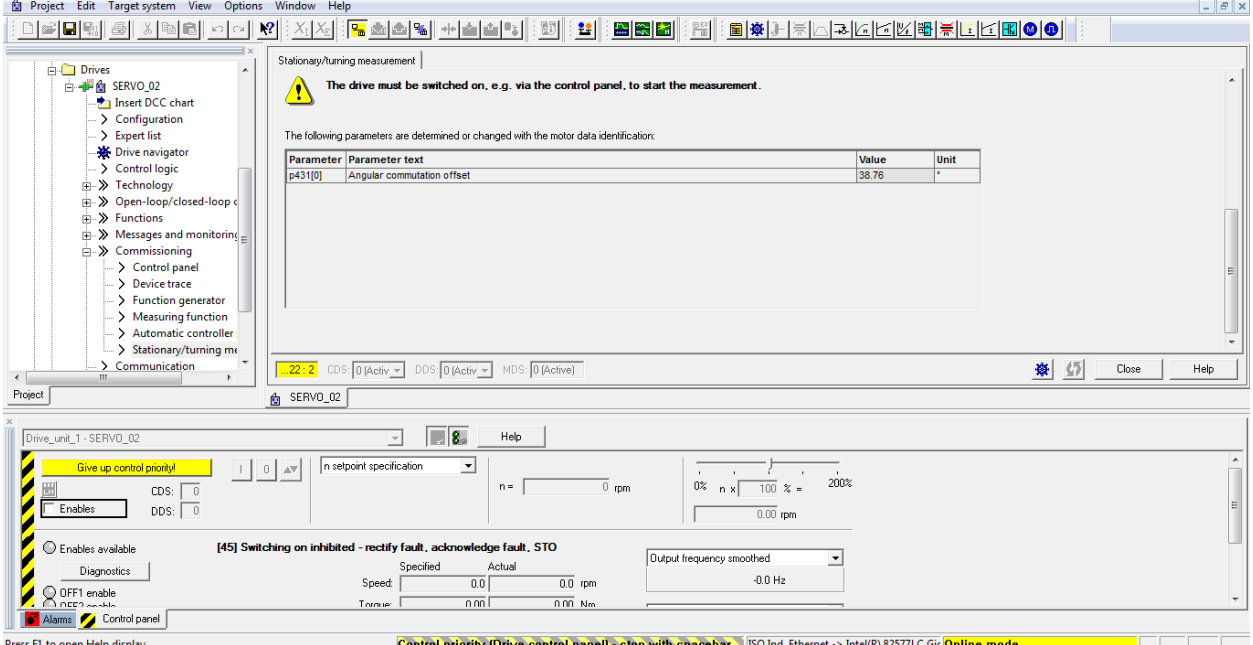

Tuning is now complete.